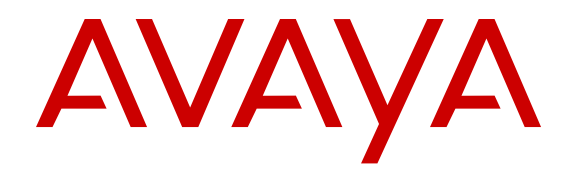

# **Using Unified Portal**

Release 9.0.2 June 2017

#### **Notice**

While reasonable efforts have been made to ensure that the information in this document is complete and accurate at the time of printing, Avaya assumes no liability for any errors. Avaya reserves the right to make changes and corrections to the information in this document without the obligation to notify any person or organization of such changes.

#### **Documentation disclaimer**

"Documentation" means information published in varying mediums which may include product information, operating instructions and performance specifications that are generally made available to users of products. Documentation does not include marketing materials. Avaya shall not be responsible for any modifications, additions, or deletions to the original published version of Documentation unless such modifications, additions, or deletions were performed by or on the express behalf of Avaya. End User agrees to indemnify and hold harmless Avaya, Avaya's agents, servants and employees against all claims, lawsuits, demands and judgments arising out of, or in connection with, subsequent modifications, additions or deletions to this documentation, to the extent made by End User.

#### **Link disclaimer**

Avaya is not responsible for the contents or reliability of any linked websites referenced within this site or Documentation provided by Avaya. Avaya is not responsible for the accuracy of any information, statement or content provided on these sites and does not necessarily endorse the products, services, or information described or offered within them. Avaya does not guarantee that these links will work all the time and has no control over the availability of the linked pages.

#### **Warranty**

Avaya provides a limited warranty on Avaya hardware and software. Refer to your sales agreement to establish the terms of the limited warranty. In addition, Avaya's standard warranty language, as well as information regarding support for this product while under warranty is available to Avaya customers and other parties through the Avaya Support website: [https://support.avaya.com/helpcenter/](https://support.avaya.com/helpcenter/getGenericDetails?detailId=C20091120112456651010)

[getGenericDetails?detailId=C20091120112456651010](https://support.avaya.com/helpcenter/getGenericDetails?detailId=C20091120112456651010) under the link "Warranty & Product Lifecycle" or such successor site as designated by Avaya. Please note that if You acquired the product(s) from an authorized Avaya Channel Partner outside of the United States and Canada, the warranty is provided to You by said Avaya Channel Partner and not by Avaya.

"Hosted Service" means an Avaya hosted service subscription that You acquire from either Avaya or an authorized Avaya Channel Partner (as applicable) and which is described further in Hosted SAS or other service description documentation regarding the applicable hosted service. If You purchase a Hosted Service subscription, the foregoing limited warranty may not apply but You may be entitled to support services in connection with the Hosted Service as described further in your service description documents for the applicable Hosted Service. Contact Avaya or Avaya Channel Partner (as applicable) for more information.

#### **Hosted Service**

THE FOLLOWING APPLIES ONLY IF YOU PURCHASE AN AVAYA HOSTED SERVICE SUBSCRIPTION FROM AVAYA OR AN AVAYA CHANNEL PARTNER (AS APPLICABLE), THE TERMS OF USE FOR HOSTED SERVICES ARE AVAILABLE ON THE AVAYA WEBSITE, [HTTPS://SUPPORT.AVAYA.COM/LICENSEINFO](https://support.avaya.com/LicenseInfo) UNDER THE LINK "Avaya Terms of Use for Hosted Services" OR SUCH SUCCESSOR SITE AS DESIGNATED BY AVAYA, AND ARE APPLICABLE TO ANYONE WHO ACCESSES OR USES THE HOSTED SERVICE. BY ACCESSING OR USING THE HOSTED SERVICE, OR AUTHORIZING OTHERS TO DO SO, YOU, ON BEHALF OF YOURSELF AND THE ENTITY FOR WHOM YOU ARE DOING SO (HEREINAFTER REFERRED TO INTERCHANGEABLY AS "YOU" AND "END USER"), AGREE TO THE TERMS OF USE. IF YOU ARE ACCEPTING THE TERMS OF USE ON BEHALF A COMPANY OR OTHER LEGAL ENTITY, YOU REPRESENT THAT YOU HAVE THE AUTHORITY TO BIND SUCH ENTITY TO THESE TERMS OF USE. IF YOU DO NOT HAVE SUCH AUTHORITY, OR IF

YOU DO NOT WISH TO ACCEPT THESE TERMS OF USE, YOU MUST NOT ACCESS OR USE THE HOSTED SERVICE OR AUTHORIZE ANYONE TO ACCESS OR USE THE HOSTED SERVICE.

#### **Licenses**

THE SOFTWARE LICENSE TERMS AVAILABLE ON THE AVAYA WEBSITE, [HTTPS://SUPPORT.AVAYA.COM/LICENSEINFO,](https://support.avaya.com/LicenseInfo) UNDER THE LINK "AVAYA SOFTWARE LICENSE TERMS (Avaya Products)" OR SUCH SUCCESSOR SITE AS DESIGNATED BY AVAYA, ARE APPLICABLE TO ANYONE WHO DOWNLOADS, USES AND/OR INSTALLS AVAYA SOFTWARE, PURCHASED FROM AVAYA INC., ANY AVAYA AFFILIATE, OR AN AVAYA CHANNEL PARTNER (AS APPLICABLE) UNDER A COMMERCIAL AGREEMENT WITH AVAYA OR AN AVAYA CHANNEL PARTNER. UNLESS OTHERWISE AGREED TO BY AVAYA IN WRITING, AVAYA DOES NOT EXTEND THIS LICENSE IF THE SOFTWARE WAS OBTAINED FROM ANYONE OTHER THAN AVAYA, AN AVAYA AFFILIATE OR AN AVAYA CHANNEL PARTNER; AVAYA RESERVES THE RIGHT TO TAKE LEGAL ACTION AGAINST YOU AND ANYONE ELSE USING OR SELLING THE SOFTWARE WITHOUT A LICENSE. BY INSTALLING, DOWNLOADING OR USING THE SOFTWARE, OR AUTHORIZING OTHERS TO DO SO, YOU, ON BEHALF OF YOURSELF AND THE ENTITY FOR WHOM YOU ARE INSTALLING, DOWNLOADING OR USING THE SOFTWARE (HEREINAFTER REFERRED TO INTERCHANGEABLY AS "YOU" AND "END USER"), AGREE TO THESE TERMS AND CONDITIONS AND CREATE A BINDING CONTRACT BETWEEN YOU AND AVAYA INC. OR THE APPLICABLE AVAYA AFFILIATE ("AVAYA").

Avaya grants You a license within the scope of the license types described below, with the exception of Heritage Nortel Software, for which the scope of the license is detailed below. Where the order documentation does not expressly identify a license type, the applicable license will be a Designated System License as set forth below in the Designated System(s) License (DS) section as applicable. The applicable number of licenses and units of capacity for which the license is granted will be one (1), unless a different number of licenses or units of capacity is specified in the documentation or other materials available to You. "Software" means computer programs in object code, provided by Avaya or an Avaya Channel Partner, whether as stand-alone products, pre-installed on hardware products, and any upgrades, updates, patches, bug fixes, or modified versions thereto. "Designated Processor" means a single stand-alone computing device. "Server" means a set of Designated Processors that hosts (physically or virtually) a software application to be accessed by multiple users. "Instance" means a single copy of the Software executing at a particular time: (i) on one physical machine; or (ii) on one deployed software virtual machine ("VM") or similar deployment.

#### **License type(s)**

Designated System(s) License (DS). End User may install and use each copy or an Instance of the Software only: 1) on a number of Designated Processors up to the number indicated in the order; or 2) up to the number of Instances of the Software as indicated in the order, Documentation, or as authorized by Avaya in writing. Avaya may require the Designated Processor(s) to be identified in the order by type, serial number, feature key, Instance, location or other specific designation, or to be provided by End User to Avaya through electronic means established by Avaya specifically for this purpose.

Concurrent User License (CU). End User may install and use the Software on multiple Designated Processors or one or more Servers, so long as only the licensed number of Units are accessing and using the Software at any given time. A "Unit" means the unit on which Avaya, at its sole discretion, bases the pricing of its licenses and can be, without limitation, an agent, port or user, an e-mail or voice mail account in the name of a person or corporate function (e.g., webmaster or helpdesk), or a directory entry in the administrative database utilized by the Software that permits one user to interface with the Software. Units may be linked to a specific, identified Server or an Instance of the Software.

Named User License (NU). You may: (i) install and use each copy or Instance of the Software on a single Designated Processor or Server per authorized Named User (defined below); or (ii) install and use each copy or Instance of the Software on a Server so long as only authorized Named Users access and use the Software. "Named

User", means a user or device that has been expressly authorized by Avaya to access and use the Software. At Avaya's sole discretion, a "Named User" may be, without limitation, designated by name, corporate function (e.g., webmaster or helpdesk), an e-mail or voice mail account in the name of a person or corporate function, or a directory entry in the administrative database utilized by the Software that permits one user to interface with the Software.

Shrinkwrap License (SR). You may install and use the Software in accordance with the terms and conditions of the applicable license agreements, such as "shrinkwrap" or "clickthrough" license accompanying or applicable to the Software ("Shrinkwrap License").

#### **Heritage Nortel Software**

"Heritage Nortel Software" means the software that was acquired by Avaya as part of its purchase of the Nortel Enterprise Solutions Business in December 2009. The Heritage Nortel Software is the software contained within the list of Heritage Nortel Products located at <https://support.avaya.com/LicenseInfo>under the link "Heritage Nortel Products" or such successor site as designated by Avaya. For Heritage Nortel Software, Avaya grants Customer a license to use Heritage Nortel Software provided hereunder solely to the extent of the authorized activation or authorized usage level, solely for the purpose specified in the Documentation, and solely as embedded in, for execution on, or for communication with Avaya equipment. Charges for Heritage Nortel Software may be based on extent of activation or use authorized as specified in an order or invoice.

#### **Copyright**

Except where expressly stated otherwise, no use should be made of materials on this site, the Documentation, Software, Hosted Service, or hardware provided by Avaya. All content on this site, the documentation, Hosted Service, and the product provided by Avaya including the selection, arrangement and design of the content is owned either by Avaya or its licensors and is protected by copyright and other intellectual property laws including the sui generis rights relating to the protection of databases. You may not modify, copy, reproduce, republish, upload, post, transmit or distribute in any way any content, in whole or in part, including any code and software unless expressly authorized by Avaya. Unauthorized reproduction, transmission, dissemination, storage, and or use without the express written consent of Avaya can be a criminal, as well as a civil offense under the applicable law.

#### **Virtualization**

The following applies if the product is deployed on a virtual machine. Each product has its own ordering code and license types. Note, unless otherwise stated, that each Instance of a product must be separately licensed and ordered. For example, if the end user customer or Avaya Channel Partner would like to install two Instances of the same type of products, then two products of that type must be ordered.

#### **Third Party Components**

"Third Party Components" mean certain software programs or portions thereof included in the Software or Hosted Service may contain software (including open source software) distributed under third party agreements ("Third Party Components"), which contain terms regarding the rights to use certain portions of the Software ("Third Party Terms"). As required, information regarding distributed Linux OS source code (for those products that have distributed Linux OS source code) and identifying the copyright holders of the Third Party Components and the Third Party Terms that apply is available in the products, Documentation or on Avaya's website at: [https://](https://support.avaya.com/Copyright) [support.avaya.com/Copyright](https://support.avaya.com/Copyright) or such successor site as designated by Avaya. The open source software license terms provided as Third Party Terms are consistent with the license rights granted in these Software License Terms, and may contain additional rights benefiting You, such as modification and distribution of the open source software. The Third Party Terms shall take precedence over these Software License Terms, solely with respect to the applicable Third Party Components to the extent that these Software License Terms impose greater restrictions on You than the applicable Third Party Terms.

The following applies only if the H.264 (AVC) codec is distributed with the product. THIS PRODUCT IS LICENSED UNDER THE AVC PATENT PORTFOLIO LICENSE FOR THE PERSONAL USE OF A CONSUMER OR OTHER USES IN WHICH IT DOES NOT RECEIVE

REMUNERATION TO (i) ENCODE VIDEO IN COMPLIANCE WITH THE AVC STANDARD ("AVC VIDEO") AND/OR (ii) DECODE AVC VIDEO THAT WAS ENCODED BY A CONSUMER ENGAGED IN A PERSONAL ACTIVITY AND/OR WAS OBTAINED FROM A VIDEO PROVIDER LICENSED TO PROVIDE AVC VIDEO. NO LICENSE IS GRANTED OR SHALL BE IMPLIED FOR ANY OTHER USE. ADDITIONAL INFORMATION MAY BE OBTAINED FROM MPEG LA, L.L.C. SEE <HTTP://WWW.MPEGLA.COM>.

#### **Service Provider**

THE FOLLOWING APPLIES TO AVAYA CHANNEL PARTNER'S HOSTING OF AVAYA PRODUCTS OR SERVICES. THE PRODUCT OR HOSTED SERVICE MAY USE THIRD PARTY COMPONENTS SUBJECT TO THIRD PARTY TERMS AND REQUIRE A SERVICE PROVIDER TO BE INDEPENDENTLY LICENSED DIRECTLY FROM THE THIRD PARTY SUPPLIER. AN AVAYA CHANNEL PARTNER'S HOSTING OF AVAYA PRODUCTS MUST BE AUTHORIZED IN WRITING BY AVAYA AND IF THOSE HOSTED PRODUCTS USE OR EMBED CERTAIN THIRD PARTY SOFTWARE, INCLUDING BUT NOT LIMITED TO MICROSOFT SOFTWARE OR CODECS, THE AVAYA CHANNEL PARTNER IS REQUIRED TO INDEPENDENTLY OBTAIN ANY APPLICABLE LICENSE AGREEMENTS, AT THE AVAYA CHANNEL PARTNER'S EXPENSE, DIRECTLY FROM THE APPLICABLE THIRD PARTY SUPPLIER.

WITH RESPECT TO CODECS, IF THE AVAYA CHANNEL PARTNER IS HOSTING ANY PRODUCTS THAT USE OR EMBED THE G.729 CODEC, H.264 CODEC, OR H.265 CODEC, THE AVAYA CHANNEL PARTNER ACKNOWLEDGES AND AGREES THE AVAYA CHANNEL PARTNER IS RESPONSIBLE FOR ANY AND ALL RELATED FEES AND/OR ROYALTIES. THE G.729 CODEC IS LICENSED BY SIPRO LAB TELECOM INC. SEE [WWW.SIPRO.COM/CONTACT.HTML.](http://www.sipro.com/contact.html) THE H.264 (AVC) CODEC IS LICENSED UNDER THE AVC PATENT PORTFOLIO LICENSE FOR THE PERSONAL USE OF A CONSUMER OR OTHER USES IN WHICH IT DOES NOT RECEIVE REMUNERATION TO: (I) ENCODE VIDEO IN COMPLIANCE WITH THE AVC STANDARD ("AVC VIDEO") AND/OR (II) DECODE AVC VIDEO THAT WAS ENCODED BY A CONSUMER ENGAGED IN A PERSONAL ACTIVITY AND/OR WAS OBTAINED FROM A VIDEO PROVIDER LICENSED TO PROVIDE AVC VIDEO. NO LICENSE IS GRANTED OR SHALL BE IMPLIED FOR ANY OTHER USE. ADDITIONAL INFORMATION FOR H.264 (AVC) AND H.265 (HEVC) CODECS MAY BE OBTAINED FROM MPEG LA, L.L.C. SEE [HTTP://](HTTP://WWW.MPEGLA.COM) [WWW.MPEGLA.COM.](HTTP://WWW.MPEGLA.COM)

#### **Compliance with Laws**

You acknowledge and agree that it is Your responsibility for complying with any applicable laws and regulations, including, but not limited to laws and regulations related to call recording, data privacy, intellectual property, trade secret, fraud, and music performance rights, in the country or territory where the Avaya product is used.

#### **Preventing Toll Fraud**

"Toll Fraud" is the unauthorized use of your telecommunications system by an unauthorized party (for example, a person who is not a corporate employee, agent, subcontractor, or is not working on your company's behalf). Be aware that there can be a risk of Toll Fraud associated with your system and that, if Toll Fraud occurs, it can result in substantial additional charges for your telecommunications services.

#### **Avaya Toll Fraud intervention**

If You suspect that You are being victimized by Toll Fraud and You need technical assistance or support, call Technical Service Center Toll Fraud Intervention Hotline at +1-800-643-2353 for the United States and Canada. For additional support telephone numbers, see the Avaya Support website:<https://support.avaya.com> or such successor site as designated by Avaya.

#### **Security Vulnerabilities**

Information about Avaya's security support policies can be found in the Security Policies and Support section of [https://](https://support.avaya.com/security) [support.avaya.com/security](https://support.avaya.com/security).

Suspected Avaya product security vulnerabilities are handled per the Avaya Product Security Support Flow [\(https://](https://support.avaya.com/css/P8/documents/100161515) [support.avaya.com/css/P8/documents/100161515](https://support.avaya.com/css/P8/documents/100161515)).

#### **Downloading Documentation**

For the most current versions of Documentation, see the Avaya Support website: <https://support.avaya.com>, or such successor site as designated by Avaya.

#### **Contact Avaya Support**

See the Avaya Support website: <https://support.avaya.com>for product or Hosted Service notices and articles, or to report a problem with your Avaya product or Hosted Service. For a list of support telephone numbers and contact addresses, go to the Avaya Support website: <https://support.avaya.com> (or such successor site as designated by Avaya), scroll to the bottom of the page, and select Contact Avaya Support.

#### **Trademarks**

The trademarks, logos and service marks ("Marks") displayed in this site, the Documentation, Hosted Service(s), and product(s) provided by Avaya are the registered or unregistered Marks of Avaya, its affiliates, its licensors, its suppliers, or other third parties. Users are not permitted to use such Marks without prior written consent from Avaya or such third party which may own the Mark. Nothing contained in this site, the Documentation, Hosted Service(s) and product(s) should be construed as granting, by implication, estoppel, or otherwise, any license or right in and to the Marks without the express written permission of Avaya or the applicable third party.

Avaya is a registered trademark of Avaya Inc.

All non-Avaya trademarks are the property of their respective owners. Linux® is the registered trademark of Linus Torvalds in the U.S. and other countries.

### **Contents**

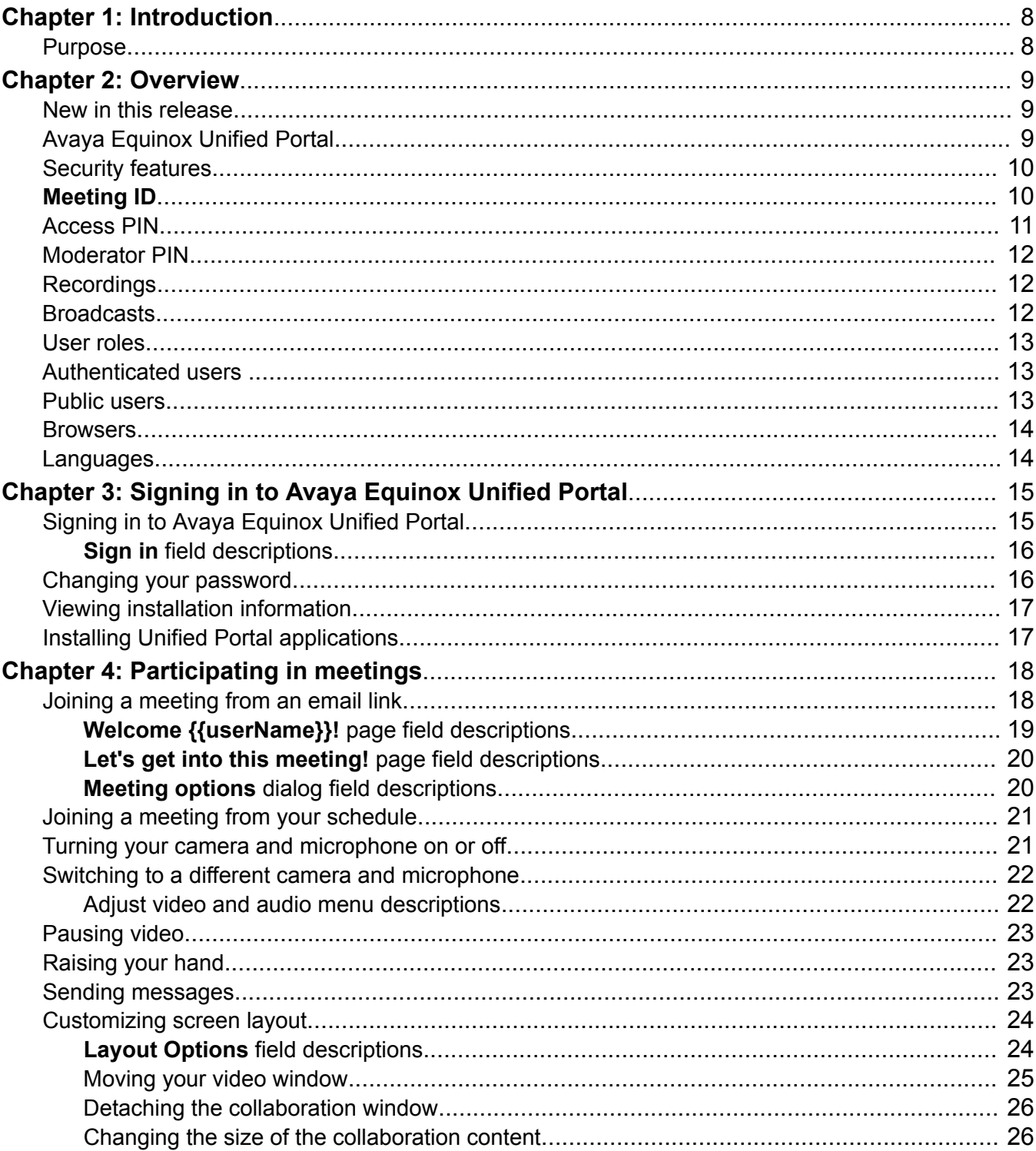

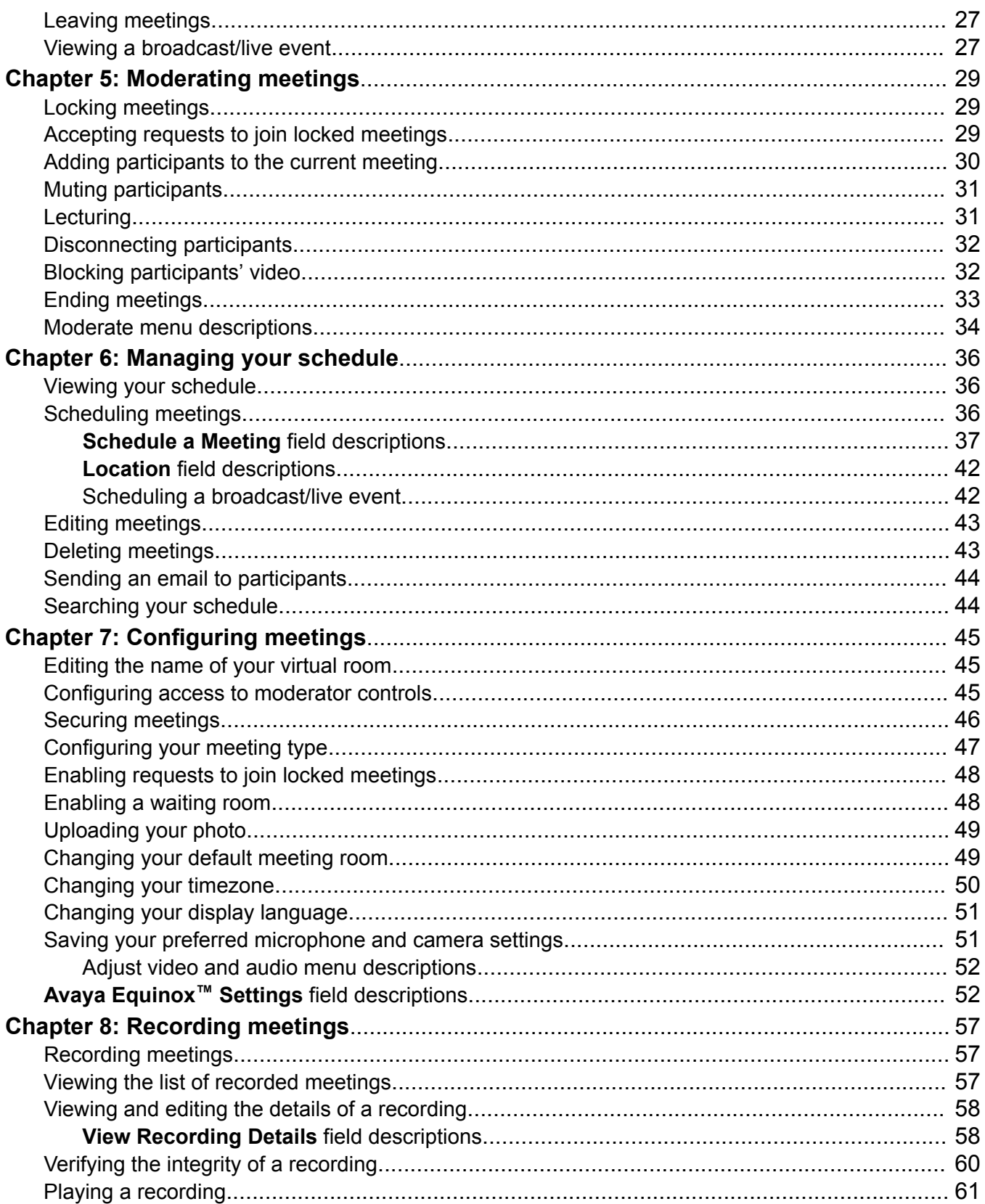

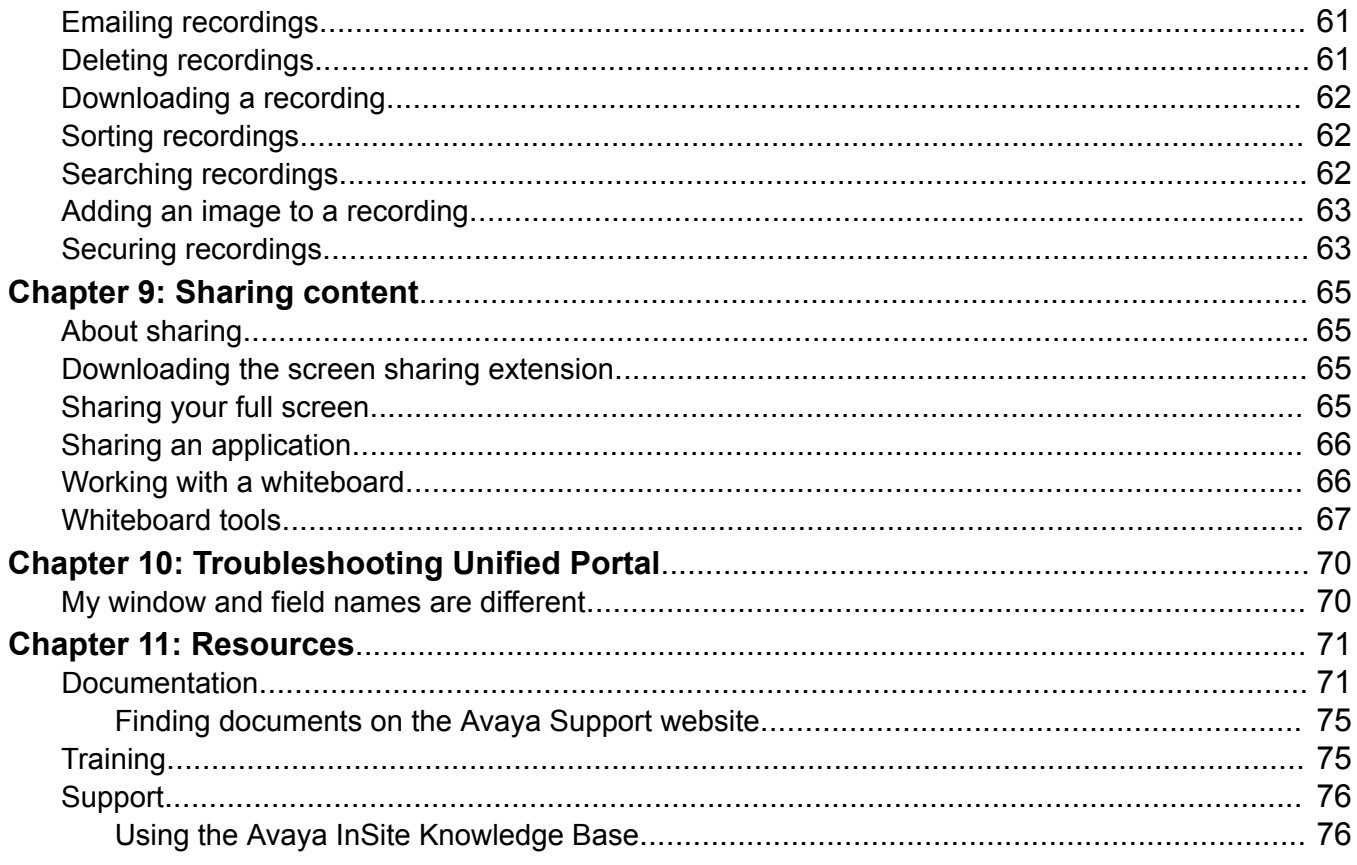

# <span id="page-7-0"></span>**Chapter 1: Introduction**

## **Purpose**

This document describes how to set up and use Avaya Equinox Unified Portal on your computer and on mobile devices. Your Avaya Equinox Unified Portal experience varies according to the components you have installed and the features that your system administrator has enabled.

# <span id="page-8-0"></span>**Chapter 2: Overview**

### **New in this release**

You can use this Avaya Equinox Unified Portal release to:

- Share content and use whiteboards with enhanced toolbars.
- Switch to a different camera and microphone during a conference.
- Configure your future joining preferences.
- Upload your profile photograph.
- Detach the collaboration window.
- Change the size of collaboration content.
- Attend meetings using new applications.

# **Avaya Equinox Unified Portal**

Unified Portal is a single solution for managing your meetings. You can plan meetings in advance, customize meeting properties, and send the details of meetings to participants. At the meeting start time, you can launch meetings in several ways. After the meeting, you can play and distribute the recording.

You can manage all your meetings, those chaired by you and those chaired by others, using this single, calendar-enabled interface.

You can access Unified Portal on your computer or on your mobile device using different client applications:

- On your Mac or PC using the Google Chrome™ browser, you can attend meetings using a Web-based client that does not require any installation. This client is launched seamlessly from Unified Portal. Optionally, if you want to share your screen to other users, you can download an extension to your browser.
- Alternatively, you can attend meetings using an installed client called Avaya Equinox™ for Windows, Avaya Equinox™ for Mac, Avaya Equinox™ for Android, or Avaya Equinox™ for Android. Once installed from Unified Portal, this client will be detected and used for future meetings. For more information on this application, see *Using Avaya Equinox™ for Android, iOS, Mac, and Windows*, which is available from <https://support.avaya.com/>

You can share and annotate files, and you can record the meeting, depending on your application.

## <span id="page-9-0"></span>**Security features**

There are several ways to add security to your meeting or broadcast:

- You can secure your meeting by associating a PIN with it. Participants must know this PIN in order to access the meeting. You can associate a permanent PIN with your virtual room or you can associate a one-time PIN with each meeting. This PIN is called an Access PIN.
- You can secure your meeting by locking it to prevent any further participants from joining it. In addition, you can configure Unified Portal to ignore any requests to join locked meetings.
- You can secure your broadcast by associating a PIN with it. Participants must know this PIN in order to access the broadcast. This PIN is called a **Broadcast PIN:**. You can make the **Broadcast PIN:** the same value as the Access PIN.

In addition to the security features available for meetings and broadcasts, you can add security to your recordings. You can secure your recording in a number of ways. You can:

- Add a mandatory PIN.
- Prevent users from downloading a copy of the recording.
- Hide the recording from the list of recordings.
- Limit access to recording.

#### **Related links**

[Securing meetings](#page-45-0) on page 46 [Enabling requests to join locked meetings](#page-47-0) on page 48 [Locking meetings](#page-28-0) on page 29 [Securing recordings](#page-62-0) on page 63 [Access PIN](#page-10-0) on page 11

### **Meeting ID**

The **Meeting ID** is the numeric identifier of the meeting. Each meeting has a unique **Meeting ID**. All participants require the **Meeting ID** in order to access the meeting.

When moderators or meeting owners use the **Schedule** feature of Unified Portal to create a meeting invitation, the meeting link in the invitation email contains the **Meeting ID**.

If moderators or meeting owners use the security features of Unified Portal to add an Access PIN to the meeting, participants require the **Meeting ID** and the Access PIN. The Access PIN is sometimes called the Meeting PIN.

The **Meeting ID** provides regular participant access to the meeting. Participants do not have access to moderator features. For example, participants cannot enable lecture mode or start recording. To access moderator features, participants require a Moderator PIN. You may be familiar with terms such as Conference Passcode, Conference PIN, Participant Passcode or Participant PIN. The term **Meeting ID** replaces these terms.

<span id="page-10-0"></span>You can configure the Access PIN/**Meeting ID** and the Moderator PIN on the **Schedule a Meeting** dialog and on the **Avaya Equinox™ Settings** dialog.

See Figure 1: How to join meetings on page 11 for more information.

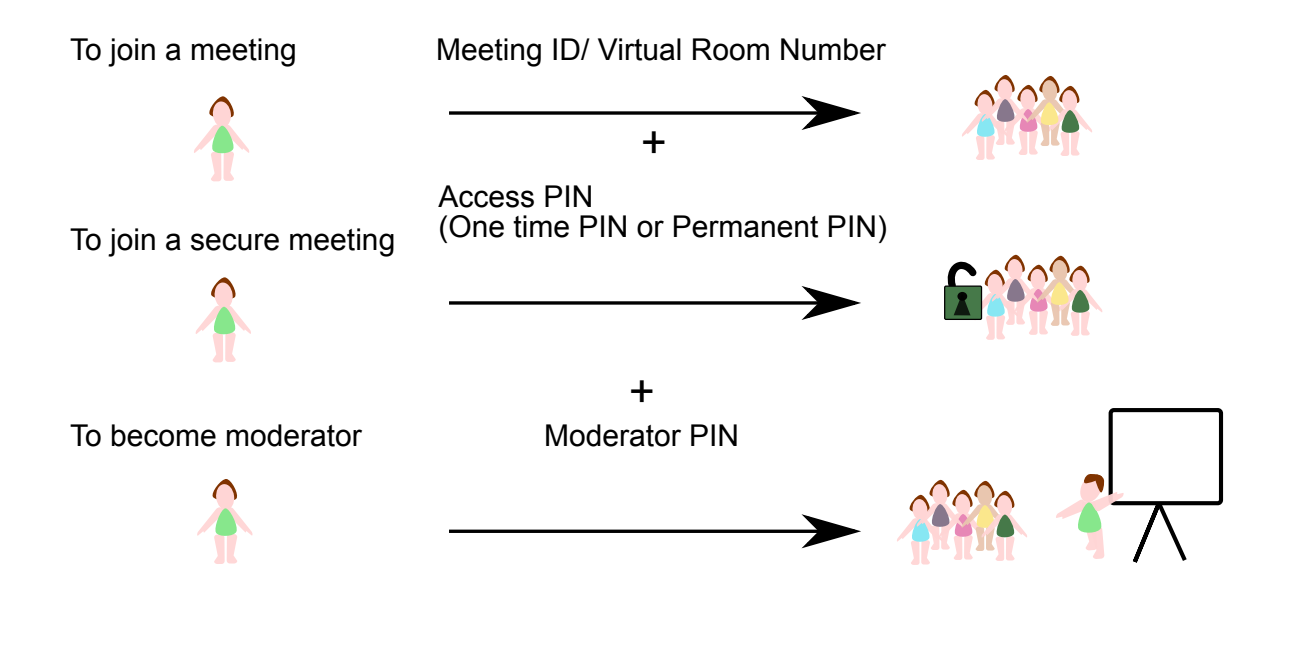

**Figure 1: How to join meetings**

### **Access PIN**

You can secure your meeting by associating a PIN with it. Participants must know this PIN in order to access the meeting. You can associate a permanent PIN with your virtual room or you can associate a one-time PIN with each meeting. This PIN is called an Access PIN.

The Access PIN is sometimes called the Meeting PIN.

You can configure the Access PIN/**Meeting ID** and the Moderator PIN on the **Schedule a Meeting** dialog and on the **Avaya Equinox™ Settings** dialog.

#### **Related links**

[Securing meetings](#page-45-0) on page 46 [Security features](#page-9-0) on page 10

## <span id="page-11-0"></span>**Moderator PIN**

During meetings, moderators can access a large number of conferencing features. For example, moderators can enable lecture mode or start recording. You can enable all participants to access moderator features or you can limit access to moderator features. To limit access to moderator features, you can associate a moderator PIN with your virtual room. Participants have to enter this moderator PIN to access moderator features. Moderators are sometimes called presenters.

You can configure the Access PIN/**Meeting ID** and the Moderator PIN on the **Schedule a Meeting** dialog and on the **Avaya Equinox™ Settings** dialog.

#### **Related links**

[Configuring access to moderator controls](#page-44-0) on page 45

### **Recordings**

If your system administrator enables the recording feature, moderators can record meetings for future playback. During the meeting, moderators can start and stop the recording at any time. Moderators can configure several aspects of their recordings, such as the availability, the description, and the categorization. The recording file captures the audio, the video, and the presentation, including all screen-sharing and whiteboards. Viewers do not require a native player and can access the usual playback controls, such as pause, stop, rewind, and fast-forward. The playback experience includes a visual timeline displaying individual participant contributions.

#### **Related links**

[Recording meetings](#page-56-0) on page 57

### **Broadcasts**

A broadcast or webcast is a live transmission of a meeting over the internet. Viewers of the broadcast cannot interact with other participants in the meeting. They can only interact with the moderator using the chat feature, if it is enabled. A broadcast is a streamed videoconference. Streaming is a method to send live or recorded videoconferences in one direction to viewers. Recipients can only view the content; they cannot participate with a microphone or camera to communicate back to the meeting. Broadcasts are sometimes called events.

You can secure your broadcast by associating a PIN with it. Participants must know this PIN in order to access the broadcast. This PIN is called a **Broadcast PIN:**. You can make the **Broadcast PIN:** the same value as the Access PIN. The Access PIN is sometimes called the Meeting PIN.

#### **Related links**

[Viewing a broadcast/live event](#page-26-0) on page 27 [Scheduling a broadcast/live event](#page-41-0) on page 42

### <span id="page-12-0"></span>**User roles**

Unified Portal uses the following terminology:

- Moderators: Moderators are users who can access features which enable them to control and manage a meeting. Every meeting owner is a moderator in their own meeting. Moderators typically present meetings. They can also grant lecture privileges to other participants during the meeting. Any user who types a **Meeting ID** and a Moderator PIN when they enter a meeting has access to moderator features. There is no limit on the number of moderators in a single meeting. Moderators are sometimes called presenters, lecturers, meeting owners, organizers, meeting hosts, or chairpersons.
- Participants: Participants are users who can access features which enable them to attend and interact with a meeting. Any user who types a **Meeting ID** when they enter a meeting has access to participant features. Moderators can promote participants by granting them lecture privileges. Participants are sometimes called conferees, invitees, or attendees.

### **Authenticated users**

Authenticated users are users who have a Unified Portal account and who are signed in to Unified Portal. Authenticated users can manually sign in to Unified Portal, or Unified Portal may recognize them when they access a meeting. Typically, they are members of your enterprise or work colleagues.

You can add security to your recordings to ensure that they are only available to authenticated users.

#### **Related links**

[Securing recordings](#page-62-0) on page 63

### **Public users**

Public users are users who do not have a Unified Portal account and who are not signed in to Unified Portal. Unified Portal does not recognize them and they must type their names in Unified Portal before entering a meeting. They do not have to install Unified Portal on their computer or mobile device to access the meeting because Unified Portal uses a freely available internet-based technology. If public users want to share a presentation or their screen, they must download a small application. Typically, they are members of other enterprises or people from outside of your organization.

### <span id="page-13-0"></span>**Browsers**

Avaya Equinox Unified Portal is supported on a number of browsers.

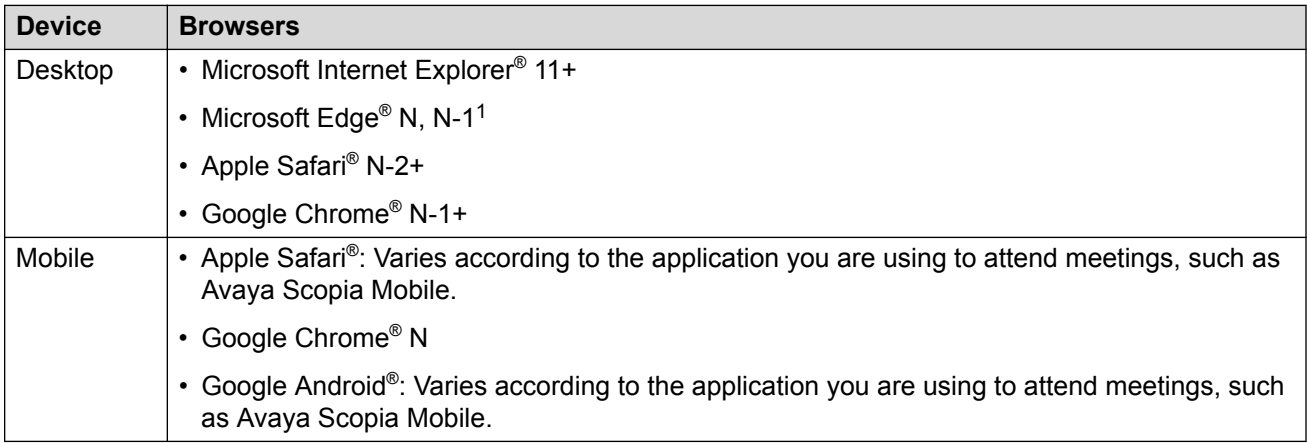

### **Languages**

Avaya Equinox Unified Portal is available in a number of languages, such as:

- English (United States)
- Spanish (Latin America)
- French (France)
- Japanese (Japan)
- German (Germany)
- Korean (South Korea)
- Portugese (Brazil)
- Russian (Russia)
- Chinese (Simplified)

<sup>1</sup> Where N is the latest available version.

# <span id="page-14-0"></span>**Chapter 3: Signing in to Avaya Equinox Unified Portal**

# **Signing in to Avaya Equinox Unified Portal**

#### **About this task**

If you sign in to Unified Portal, you can launch or attend meetings and you can access your recordings and schedule.

#### **Before you begin**

You require:

- The Unified Portal URL, which you can obtain from your system administrator and is specific to your enterprise or company. For example, your company name may appear in the URL.
- Your Unified Portal user name and password

#### **Procedure**

- 1. Do one of the following:
	- On desktop clients, go to the Unified Portal URL in your web browser. For example, https://*IP address or server name*:8443/portal/tenants/default/
	- On mobile clients, open the Unified Portal application.
- 2. Click or tap **Sign in**.

**Sign in** is located in the upper-right.

- 3. Type your user name and password.
- 4. **(Optional)** Select **Keep me signed in**.
- 5. Click or tap **Sign in**.

Unified Portal displays a **Welcome {{userName}}!** page.

#### **Related links**

[Sign in field descriptions](#page-15-0) on page 16

### <span id="page-15-0"></span>**Sign in field descriptions**

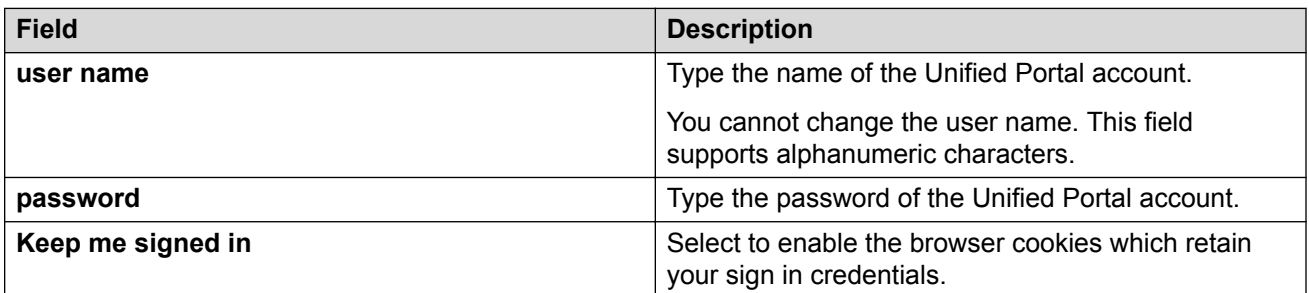

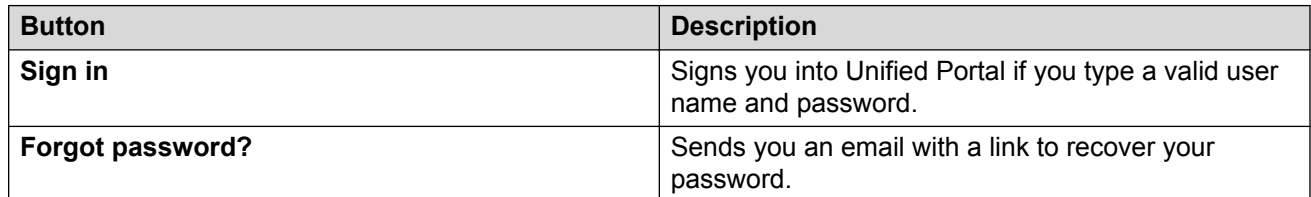

#### **Related links**

[Signing in to Avaya Equinox Unified Portal](#page-14-0) on page 15

## **Changing your password**

#### **About this task**

You can only change your password once each day.

### **CB** Note:

System administrators can restrict the editing of certain properties.

#### **Procedure**

- 1. Do one of the following:
	- On desktop clients, click **Settings**. **Settings** is located in the upper-left.
	- $\cdot$  On mobile clients, tap  $\frac{1}{\sqrt{1-\frac{1}{n}}}$  and then tap **Settings**.
- 2. Do one of the following:
	- On desktop clients, on the **Avaya Equinox™ Settings** dialog, click **Change Password**.
	- On mobile clients, scroll down and tap **Change Password**.
- 3. Update your password.
- 4. Do one of the following:
	- Click or tap **Apply** to save the changes.

• Click or tap **OK** to save the changes and close the dialog.

### <span id="page-16-0"></span>**Related links**

Avaya Equinox™ [Settings field descriptions](#page-51-0) on page 52

## **Viewing installation information**

### **About this task**

You can only perform this task on desktop clients.

### **Procedure**

- 1. On desktop clients, click **Settings**. **Settings** is located in the upper-left.
- 2. On the **Avaya Equinox™ Settings** dialog, click **Client**.

Unified Portal displays a list of the applications that are currently installed.

Unified Portal also displays links to any applications that are not yet installed. Some applications are required and some are optional.

#### **Related links**

Avaya Equinox™ [Settings field descriptions](#page-51-0) on page 52 Installing Unified Portal applications on page 17

# **Installing Unified Portal applications**

### **About this task**

You can only perform this task on desktop clients.

### **Procedure**

- 1. On desktop clients, click **Settings**. **Settings** is located in the upper-left.
- 2. On the **Avaya Equinox™ Settings** dialog, click **Client**.

Unified Portal displays a list of the applications that are currently installed.

Unified Portal also displays links to any applications that are not yet installed. Some applications are required and some are optional.

3. Click on any applications that you want to install.

### **Related links**

Viewing installation information on page 17

# <span id="page-17-0"></span>**Chapter 4: Participating in meetings**

# **Joining a meeting from an email link**

### **Before you begin**

You require a link to a meeting.

### **Procedure**

1. Click or tap the link.

Unified Portal displays in a web browser.

If you have already signed in to Unified Portal on this device and selected **Keep me signed in**, the Unified Portal displays your **Welcome {{userName}}!** page.

If you do not have a Unified Portal account or if you did not select **Keep me signed in**, the Unified Portal displays the **Let's get into this meeting!** page.

2. **(Optional)** Type your name in the **Your Name** field.

This step is not required if you are signed in to Unified Portal.

3. Click or tap **Join**.

The meeting displays. By default, Unified Portal displays the video and the presentation if there is one. By default, Unified Portal uses the current device to obtain audio.

- 4. **(Optional)** Click or tap the arrow on the **Join** button.
	- To display the presentation only, without the video or the audio, select **Presentation Only** and click or tap **Join**.
	- To request Unified Portal to call you to provide the audio externally, select **Presentation Only** and select **Call me back at:**. Click or tap **Join**.

### **Next steps**

You may see an alert when you join a meeting, which enables you to change your camera and microphone settings for the current and future meetings. Alternatively, you can change your camera and microphone settings at any time.

#### **Related links**

[Welcome {{userName}}! page field descriptions](#page-18-0) on page 19 [Let's get into this meeting! page field descriptions](#page-19-0) on page 20 [Meeting options dialog field descriptions](#page-19-0) on page 20

# <span id="page-18-0"></span>**Welcome {{userName}}! page field descriptions**

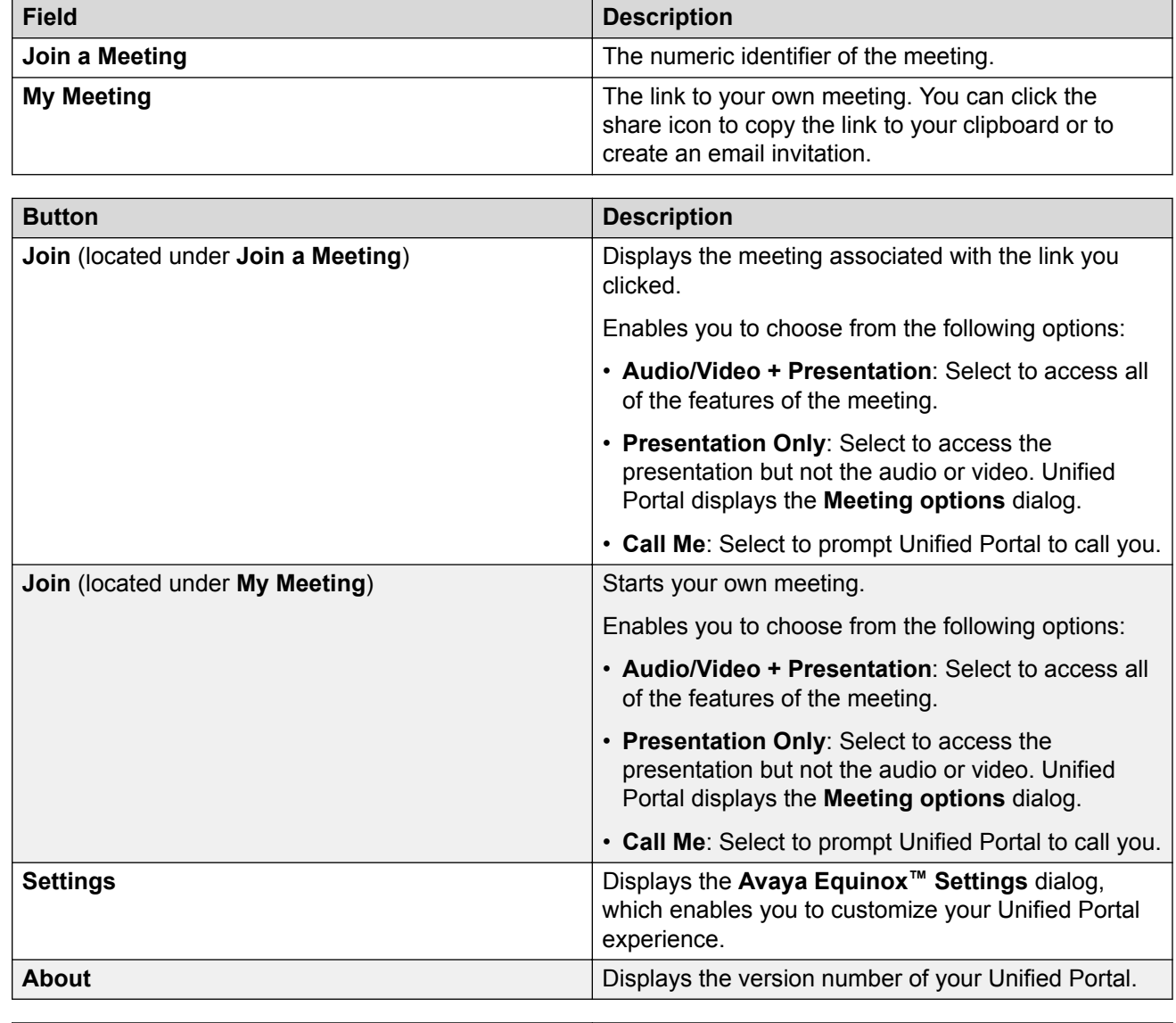

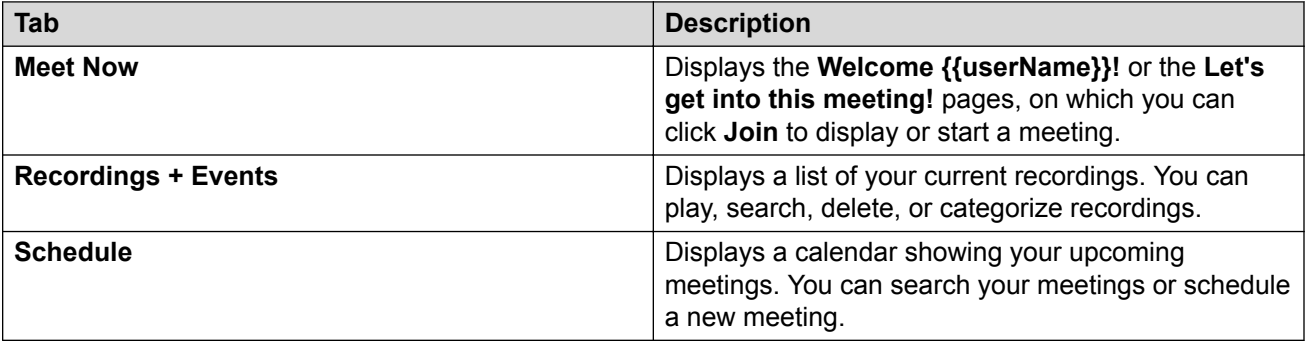

#### <span id="page-19-0"></span>**Related links**

[Joining a meeting from an email link](#page-17-0) on page 18

### **Let's get into this meeting! page field descriptions**

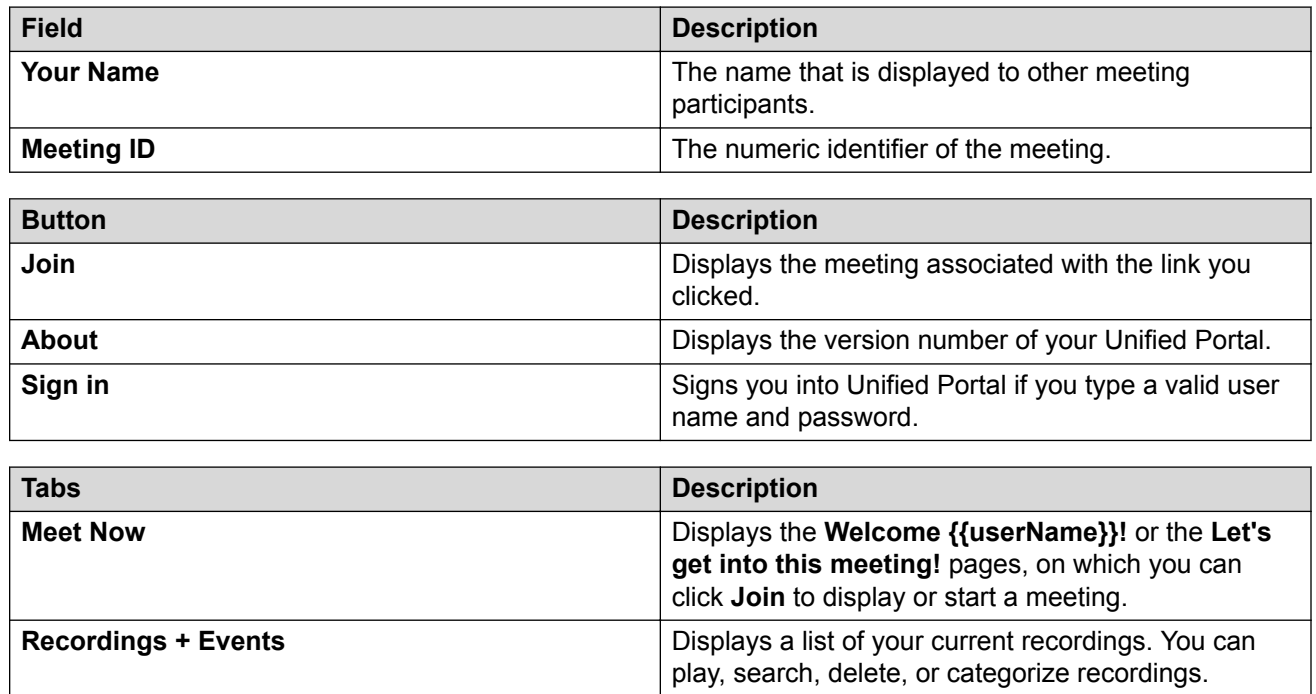

#### **Related links**

[Joining a meeting from an email link](#page-17-0) on page 18

### **Meeting options dialog field descriptions**

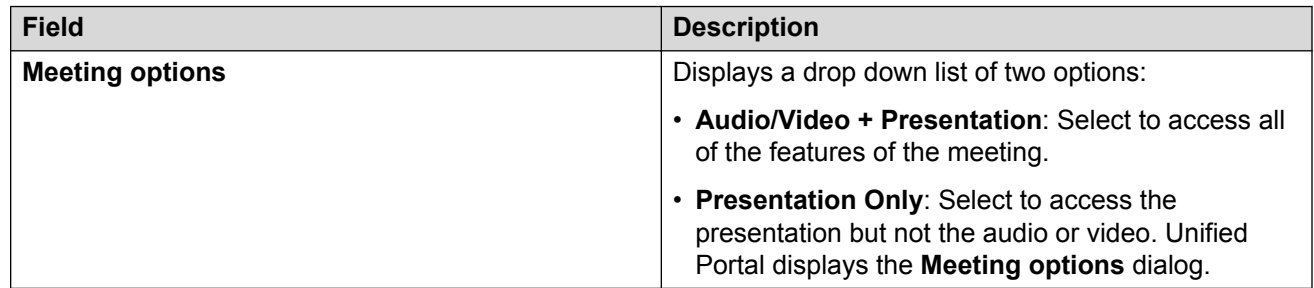

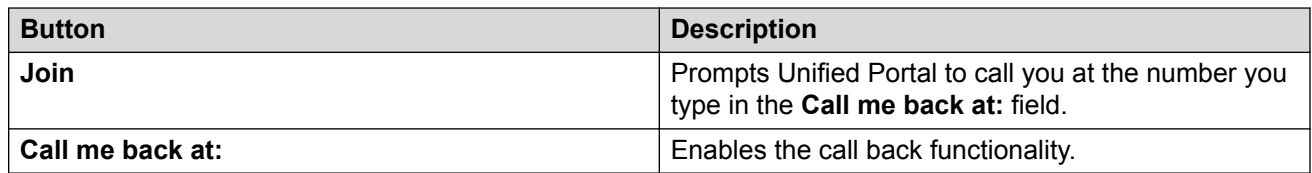

### <span id="page-20-0"></span>**Related links**

[Joining a meeting from an email link](#page-17-0) on page 18

### **Joining a meeting from your schedule Procedure**

- 1. Sign in to Unified Portal.
- 2. Do one of the following:
	- On desktop clients, click **Schedule**.
	- $\cdot$  On mobile clients, tap  $\frac{1}{\sqrt{1-\frac{1}{n}}}$  and then tap **Schedule**.
- 3. Do one of the following:
	- On desktop clients, use the drop-down menu and the arrow buttons to view the level of detail that you require.
	- On mobile clients, scroll down to view your scheduled meetings.
- 4. Click or tap the meeting you want to join.
- 5. Click or tap **Join**.

The meeting displays. By default, Unified Portal displays the video and the presentation if there is one. By default, Unified Portal uses the current device to obtain audio.

- 6. **(Optional)** Click or tap the arrow on the **Join** button.
	- To display the presentation only, without the video or the audio, select **Presentation Only** and click or tap **Join**.
	- To request Unified Portal to call you to provide the audio externally, select **Presentation Only** and select **Call me back at:**. Click or tap **Join**.

### **Next steps**

You may see an alert when you join a meeting, which enables you to change your camera and microphone settings for the current and future meetings. Alternatively, you can change your camera and microphone settings at any time.

### **Turning your camera and microphone on or off**

Unified Portal enables you to attend meetings using several different clients and endpoints. The exact controls can vary, depending on the client. For example, the color of icons and the location of buttons may not be exactly as described here. For the most part, however, the field and menu names and functionality are the same across all platforms and clients.

### <span id="page-21-0"></span>**Procedure**

- Click or tap the video icon to stop or start your camera.
- Click or tap the microphone icon to mute or unmute your audio.

### **Switching to a different camera and microphone**

Unified Portal enables you to attend meetings using several different clients and endpoints. The exact controls can vary, depending on the client. For example, the color of icons and the location of buttons may not be exactly as described here. For the most part, however, the field and menu names and functionality are the same across all platforms and clients.

#### **About this task**

You may see an alert when you join a meeting, which enables you to change your camera and microphone settings for the current and future meetings. Alternatively, you can change your camera and microphone settings at any time.

#### **Procedure**

- 1. Do one of the following:
	- At the **Change how i join** alert message, click or tap **Change how i join**.
	- Click or tap  $\sqrt{2\pi}$ .
- 2. Use the menus to change the microphone, speaker, and camera settings.

#### **Related links**

Adjust video and audio menu descriptions on page 22

### **Adjust video and audio menu descriptions**

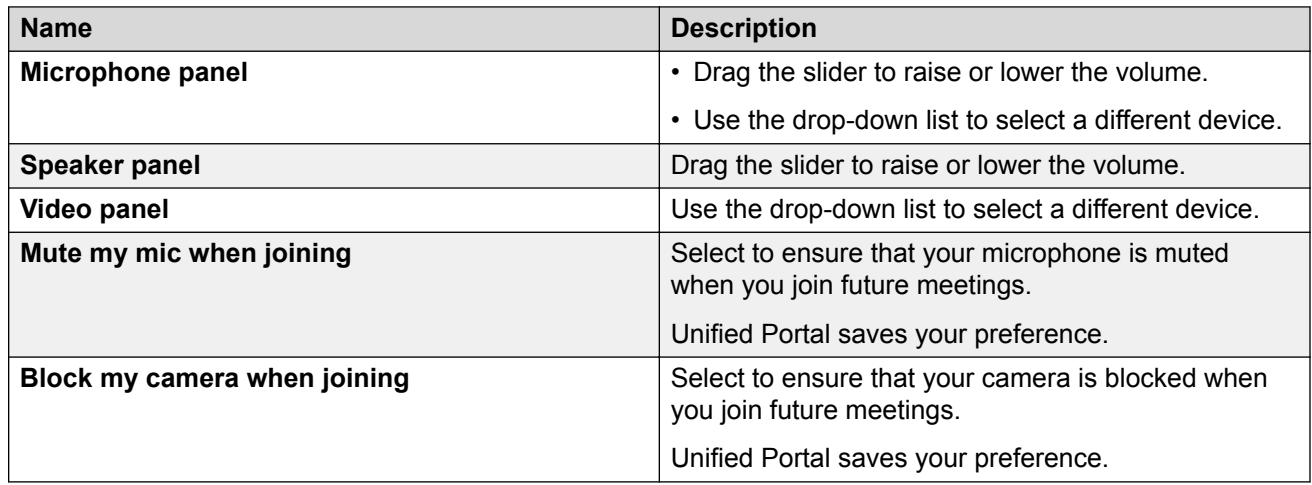

<span id="page-22-0"></span>**Related links** [Switching to a different camera and microphone](#page-21-0) on page 22 [Saving your preferred microphone and camera settings](#page-50-0) on page 51

## **Pausing video**

Unified Portal enables you to attend meetings using several different clients and endpoints. The exact controls can vary, depending on the client. For example, the color of icons and the location of buttons may not be exactly as described here. For the most part, however, the field and menu names and functionality are the same across all platforms and clients.

### **Procedure**

- 1. Do one of the following:
	- $\bullet$  On desktop clients, click  $\boxed{\bullet}$
	- On mobile clients, tap and hold the video window on the screen.
- 2. Click or tap **Pause Remote Video** or the **Pause** icon.

## **Raising your hand**

Unified Portal enables you to attend meetings using several different clients and endpoints. The exact controls can vary, depending on the client. For example, the color of icons and the location of buttons may not be exactly as described here. For the most part, however, the field and menu names and functionality are the same across all platforms and clients.

### **Procedure**

Click or tap  $\mathbb{R}^{\vee}$  and select **Raise Hand**.

### **Sending messages**

Unified Portal enables you to attend meetings using several different clients and endpoints. The exact controls can vary, depending on the client. For example, the color of icons and the location of buttons may not be exactly as described here. For the most part, however, the field and menu names and functionality are the same across all platforms and clients.

### **Procedure**

1. Go to the **Chat** area.

- <span id="page-23-0"></span>2. In the text pane, type the required text.
- 3. Select a recipient.

You can send a message to an individual participant or to all participants in the meeting.

4. Click or tap **Enter**.

# **Customizing screen layout**

Unified Portal enables you to attend meetings using several different clients and endpoints. The exact controls can vary, depending on the client. For example, the color of icons and the location of buttons may not be exactly as described here. For the most part, however, the field and menu names and functionality are the same across all platforms and clients.

### **Procedure**

- 1. Do one of the following:
	- On desktop clients, click  $\boxed{\blacksquare}$
	- On mobile clients, tap and hold the video window on the screen.
- 2. Click or tap one of the layout options.

#### **Related links**

Layout Options field descriptions on page 24 [Moving your video window](#page-24-0) on page 25 [Detaching the collaboration window](#page-25-0) on page 26 [Changing the size of the collaboration content](#page-25-0) on page 26

### **Layout Options field descriptions**

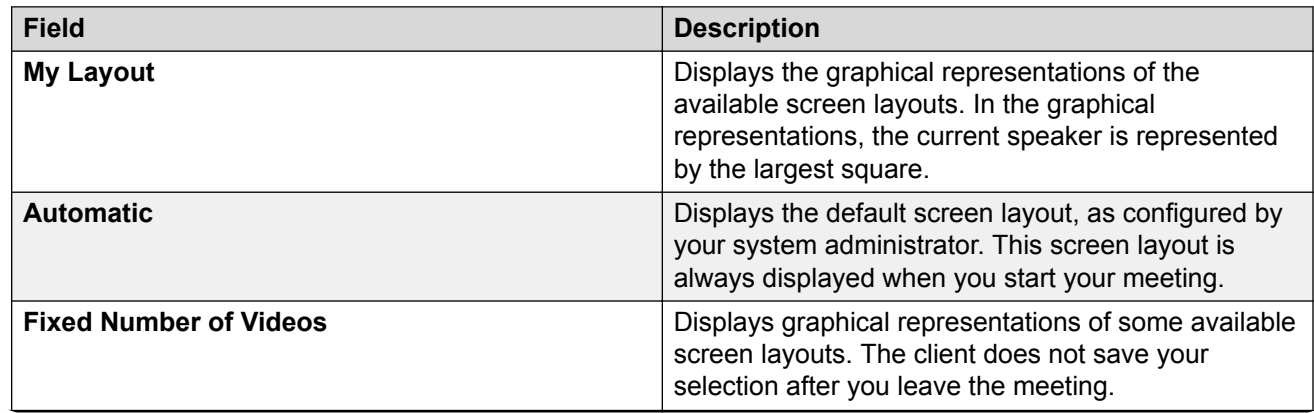

*Table continues…*

<span id="page-24-0"></span>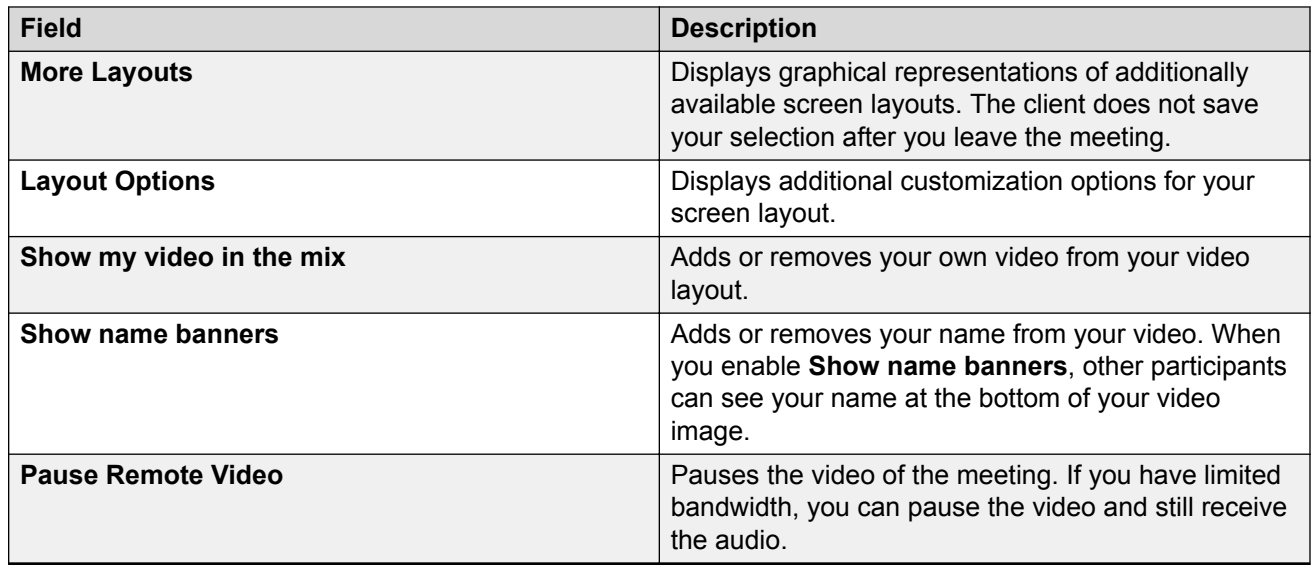

### **Related links**

[Customizing screen layout](#page-23-0) on page 24

### **Moving your video window**

Unified Portal enables you to attend meetings using several different clients and endpoints. The exact controls can vary, depending on the client. For example, the color of icons and the location of buttons may not be exactly as described here. For the most part, however, the field and menu names and functionality are the same across all platforms and clients.

### **About this task**

You can only perform this task on desktop clients.

### **Procedure**

- 1. Click  $\Box$  to display or hide your own video window.
- 2. Click the arrow to the right of the icon to display the screen position options.
- 3. Select an option.

You can choose to display your video window on the top left or right or on the bottom left or right.

#### **Related links**

[Customizing screen layout](#page-23-0) on page 24

### <span id="page-25-0"></span>**Detaching the collaboration window**

Unified Portal enables you to attend meetings using several different clients and endpoints. The exact controls can vary, depending on the client. For example, the color of icons and the location of buttons may not be exactly as described here. For the most part, however, the field and menu names and functionality are the same across all platforms and clients.

When a moderator is sharing information, Unified Portal displays the information in a collaboration window. You can detach the window and move it around the screen.

### **Procedure**

1. On the collaboration window, click or tap  $\boxed{5}$ .

This is a toggle.

2. Move the window around the screen using your mouse.

#### **Related links**

[Customizing screen layout](#page-23-0) on page 24

### **Changing the size of the collaboration content**

Unified Portal enables you to attend meetings using several different clients and endpoints. The exact controls can vary, depending on the client. For example, the color of icons and the location of buttons may not be exactly as described here. For the most part, however, the field and menu names and functionality are the same across all platforms and clients.

When a moderator is sharing information, Unified Portal displays the information in a collaboration window. You can change the size of the collaboration content, using the collaboration toolbar.

#### **Procedure**

On the collaboration window, use the collaboration toolbar to change the size of the collaboration content.

<span id="page-26-0"></span>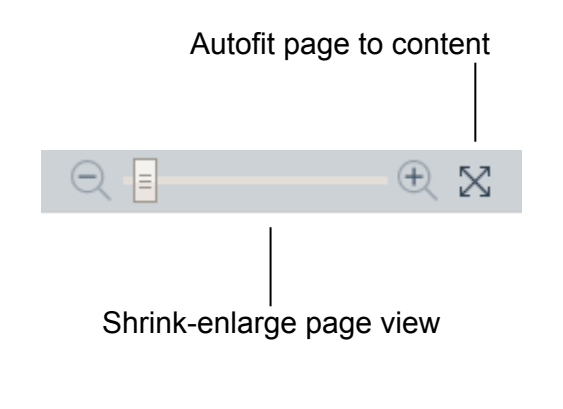

#### **Figure 2: Sharing toolbar**

#### **Related links**

[Customizing screen layout](#page-23-0) on page 24

### **Leaving meetings**

Unified Portal enables you to attend meetings using several different clients and endpoints. The exact controls can vary, depending on the client. For example, the color of icons and the location of buttons may not be exactly as described here. For the most part, however, the field and menu names and functionality are the same across all platforms and clients.

### **Procedure**

- 1. Click or tap the red phone button.
- 2. Click or tap **Yes**.
- 3. **(Optional)** If you are a moderator, select one of the following options:
	- To end the meeting, disconnecting all participants, select **Terminate Meeting**:
	- To leave the meeting, ensuring that it continues in your absence, select **Yes**.

#### **Related links**

[Ending meetings](#page-32-0) on page 33

## **Viewing a broadcast/live event**

### **About this task**

A broadcast or webcast is a live transmission of a meeting over the internet. Viewers of the broadcast cannot interact with other participants in the meeting. They can only interact with the moderator using the chat feature, if it is enabled. A broadcast is a streamed videoconference. Streaming is a method to send live or recorded videoconferences in one direction to viewers. Recipients can only view the content; they cannot participate with a microphone or camera to communicate back to the meeting. Broadcasts are sometimes called events.

#### **Before you begin**

- There must be a live event scheduled.
- You must be invited to the live event or it must be available to all.
- Your system administrator must enable access to the recording and playback feature of Unified Portal.

### **Procedure**

- 1. Do one of the following:
	- On desktop clients, click **Recordings + Events**.
	- On mobile clients, tap **a substitution on the Recordings + Events**.
- 2. On the **Recordings + Events** screen, click or tap **Events**.

Unified Portal displays the live broadcast in the **Happening Today** or **Happening Now** section.

- 3. On the recording or broadcast, do one of the following:
	- On desktop clients, click the graphic.
	- On mobile clients, tap the graphic.

### **Result**

Unified Portal opens the live broadcast.

#### **Related links**

[Scheduling a broadcast/live event](#page-41-0) on page 42 [Broadcasts](#page-11-0) on page 12

# <span id="page-28-0"></span>**Chapter 5: Moderating meetings**

## **Locking meetings**

Unified Portal enables you to attend meetings using several different clients and endpoints. The exact controls can vary, depending on the client. For example, the color of icons and the location of buttons may not be exactly as described here. For the most part, however, the field and menu names and functionality are the same across all platforms and clients.

### **Before you begin**

You must be a moderator to perform this task.

#### **Procedure**

- <sup>1.</sup> Click or tap the **Moderator** button, for example,  $\mathbb{R}^{\vee}$ .
- 2. Click or tap **Lock Down Meeting**.

This is a toggle.

The client locks the meeting, displays a lock symbol, and prevents additional users from joining the meeting.

#### **Related links**

[Securing meetings](#page-45-0) on page 46 [Configuring access to moderator controls](#page-44-0) on page 45 Accepting requests to join locked meetings on page 29 [Enabling requests to join locked meetings](#page-47-0) on page 48

### **Accepting requests to join locked meetings**

Unified Portal enables you to attend meetings using several different clients and endpoints. The exact controls can vary, depending on the client. For example, the color of icons and the location of buttons may not be exactly as described here. For the most part, however, the field and menu names and functionality are the same across all platforms and clients.

#### **Before you begin**

You must be a moderator to perform this task.

<span id="page-29-0"></span>A participant must be attempting to join the meeting. When someone wants to join a locked meeting, Unified Portal displays a visual notification alert and plays an audio notification alert. In addition, Unified Portal also displays a bell icon at the top of the participant list.

### **Procedure**

1. Click or tap the bell button, for example,  $\blacksquare$ .

You can also click or tap the notification alert.

- 2. Click or tap:
	- An individual name
	- **Admit All**
	- **Refuse All**
- 3. **(Optional)** If you clicked or tapped an individual name, click or tap:
	- **Admit to Meeting**
	- **Refuse Admittance**

The client allows the participant to join the meeting and displays a visual notification.

#### **Related links**

[Configuring access to moderator controls](#page-44-0) on page 45 [Enabling requests to join locked meetings](#page-47-0) on page 48 [Locking meetings](#page-28-0) on page 29

# **Adding participants to the current meeting**

Unified Portal enables you to attend meetings using several different clients and endpoints. The exact controls can vary, depending on the client. For example, the color of icons and the location of buttons may not be exactly as described here. For the most part, however, the field and menu names and functionality are the same across all platforms and clients.

### **Before you begin**

You must be a moderator to perform this task.

### **Procedure**

- <sup>1.</sup> Click or tap the **Moderator** button, for example,  $\mathbb{R} \setminus \mathbb{R}$ .
- 2. Click or tap **Add new participant...**.
- 3. Do one of the following:
	- To identify the potential participant using their phone number, type or use the keypad to enter their phone number in the **Number or address** field on the **Enter a Number or Address** tab.
- <span id="page-30-0"></span>• To identify the potential participant using their name, begin to type a username or email in the **Search** field on the **Choose a Contact or Terminal** tab.
- To identify the potential participant using their IP address, E.164 address, or the SIP address of their room system or dedicated endpoint, type or use the keypad to enter their phone number in the **Number or address** field on the **Enter a Number or Address** tab.
- 4. Click or tap **Add to Meeting**.

# **Muting participants**

Unified Portal enables you to attend meetings using several different clients and endpoints. The exact controls can vary, depending on the client. For example, the color of icons and the location of buttons may not be exactly as described here. For the most part, however, the field and menu names and functionality are the same across all platforms and clients.

### **Before you begin**

You must be a moderator to perform this task.

### **Procedure**

- <sup>1.</sup> Click or tap the **Moderator** button, for example,  $\overline{\mathbb{R}^{\vee}}$ .
- 2. Click or tap **Mute**.
- 3. Click or tap:
	- An individual name
	- **Mute All Participants**

This is a toggle.

You can also perform this task from the participant list.

The client mutes the participant(s) and displays a line through their microphone symbol.

#### **Related links**

[Configuring access to moderator controls](#page-44-0) on page 45

### **Lecturing**

Unified Portal enables you to attend meetings using several different clients and endpoints. The exact controls can vary, depending on the client. For example, the color of icons and the location of buttons may not be exactly as described here. For the most part, however, the field and menu names and functionality are the same across all platforms and clients.

### <span id="page-31-0"></span>**Before you begin**

You must be a moderator to perform this task.

### **Procedure**

- <sup>1.</sup> Click or tap the **Moderator** button, for example,  $\mathbb{R}^{\vee}$ .
- 2. Click or tap **Set Lecturer**.
- 3. Click or tap an individual name.

You can also perform this task from the participant list.

The client enables lecture mode. The participant defined as the lecturer can see all the participants, while they see only the lecturer. All participants are muted except the lecturer, unless a participant asks permission to speak, by raising their hand, and is unmuted by the lecturer.

# **Disconnecting participants**

Unified Portal enables you to attend meetings using several different clients and endpoints. The exact controls can vary, depending on the client. For example, the color of icons and the location of buttons may not be exactly as described here. For the most part, however, the field and menu names and functionality are the same across all platforms and clients.

### **Before you begin**

You must be a moderator to perform this task.

### **Procedure**

- <sup>1.</sup> Click or tap the **Moderator** button, for example,  $\mathbb{R} \setminus \mathbb{R}$ .
- 2. Click or tap **Disconnect**.
- 3. Click or tap an individual name

You can also perform this task from the participant list.

#### **Related links**

[Configuring access to moderator controls](#page-44-0) on page 45

# **Blocking participants' video**

Unified Portal enables you to attend meetings using several different clients and endpoints. The exact controls can vary, depending on the client. For example, the color of icons and the location of <span id="page-32-0"></span>buttons may not be exactly as described here. For the most part, however, the field and menu names and functionality are the same across all platforms and clients.

#### **Before you begin**

You must be a moderator to perform this task.

#### **Procedure**

- <sup>1.</sup> Click or tap the **Moderator** button, for example,  $\mathbb{R}^{\setminus}$ .
- 2. Click or tap **Block Video**.
- 3. Click or tap an individual name.

You can also perform this task from the participant list.

The client blocks the participant's video and displays a line through their camera symbol.

#### **Related links**

[Configuring access to moderator controls](#page-44-0) on page 45

# **Ending meetings**

Unified Portal enables you to attend meetings using several different clients and endpoints. The exact controls can vary, depending on the client. For example, the color of icons and the location of buttons may not be exactly as described here. For the most part, however, the field and menu names and functionality are the same across all platforms and clients.

### **Before you begin**

You must be a moderator to perform this task.

#### **Procedure**

- <sup>1.</sup> Click or tap the **Moderator** button, for example,  $\mathbb{R}^{\vee}$ .
- 2. Click or tap **Terminate Meeting**.
- 3. Select **Yes** on the confirmation message.

#### **Related links**

[Leaving meetings](#page-26-0) on page 27

# <span id="page-33-0"></span>**Moderate menu descriptions**

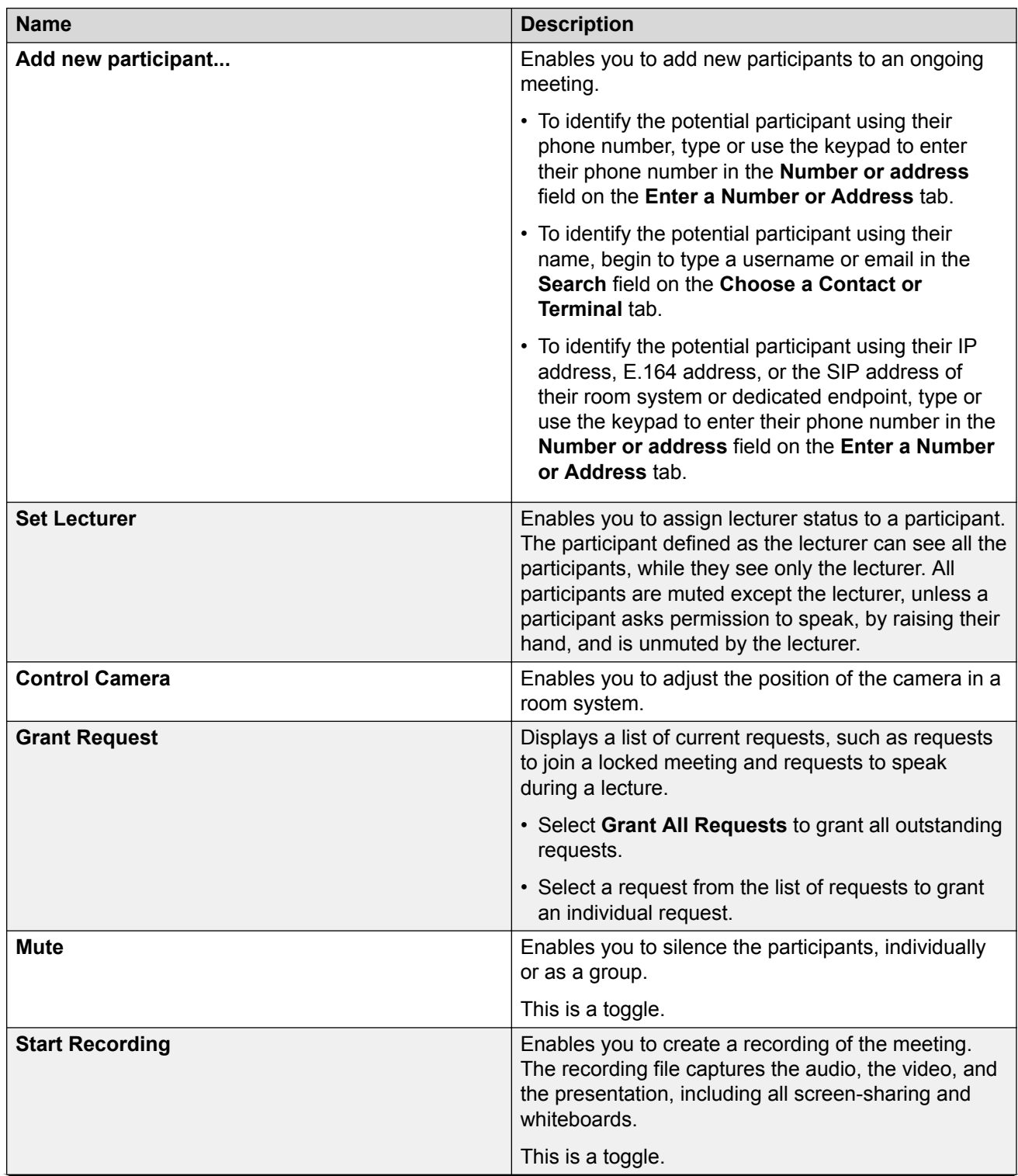

*Table continues…*

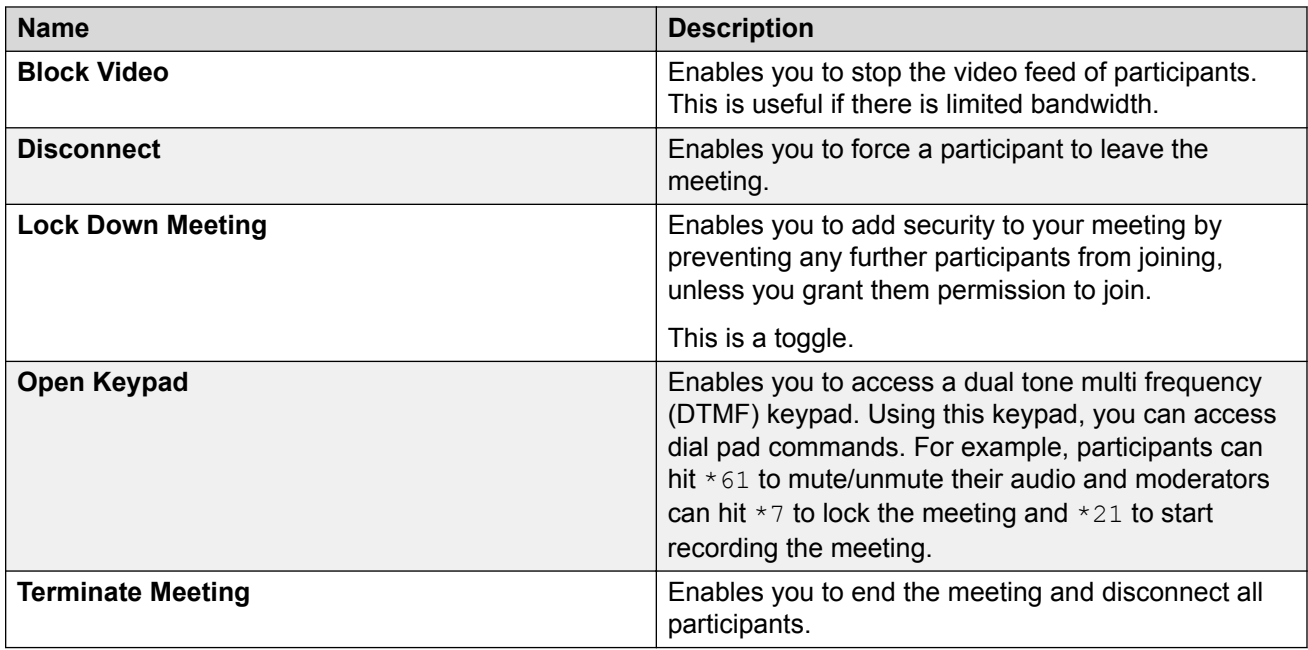

# <span id="page-35-0"></span>**Chapter 6: Managing your schedule**

# **Viewing your schedule**

### **Procedure**

- 1. Sign in to Unified Portal.
- 2. Do one of the following:
	- On desktop clients, click **Schedule**.
	- <sup>•</sup> On mobile clients, tap **a** and then tap **Schedule**.
- 3. Do one of the following:
	- On desktop clients, use the drop-down menu and the arrow buttons to view the level of detail that you require.
	- On mobile clients, scroll down to view your scheduled meetings.

# **Scheduling meetings**

### **Procedure**

1. On the **Schedule** screen, click or tap the plus symbol.

Unified Portal displays the **Schedule a Meeting** dialog.

- 2. Type the participants' email addresses or names, the meeting subject-matter, and any additional details about the meeting.
- 3. Select a start time and a duration.

For the location of the meeting, Unified Portal selects your personal meeting room, by default.

- 4. **(Optional)** Configure recurrence.
	- a. Do one of the following:
		- On desktop clients, click the recurrence symbol next to the **Duration:** field.
		- $\degree$  On mobile clients, tap  $\degree$
	- b. Configure the recurrence schedule as required.
- 5. **(Optional)** Change the location of the meeting.
	- a. Do one of the following:
		- On desktop clients, click the ellipsis symbol.
		- On mobile clients, tap the **Location** field.

Unified Portal displays the **Location** dialog.

- b. Click or tap **New Meeting**.
- c. Select a meeting type from the **Meeting Type:** menu.
- d. Type a meeting ID in the **Meeting ID:** field.

Your system administrator may have configured a minimum length and a specific starting number.

- e. Click or tap **OK**.
- 6. Click or tap **Send**.

#### **Related links**

Schedule a Meeting field descriptions on page 37 [Location field descriptions](#page-41-0) on page 42 [Scheduling a broadcast/live event](#page-41-0) on page 42

### **Schedule a Meeting field descriptions**

#### **Main screen**

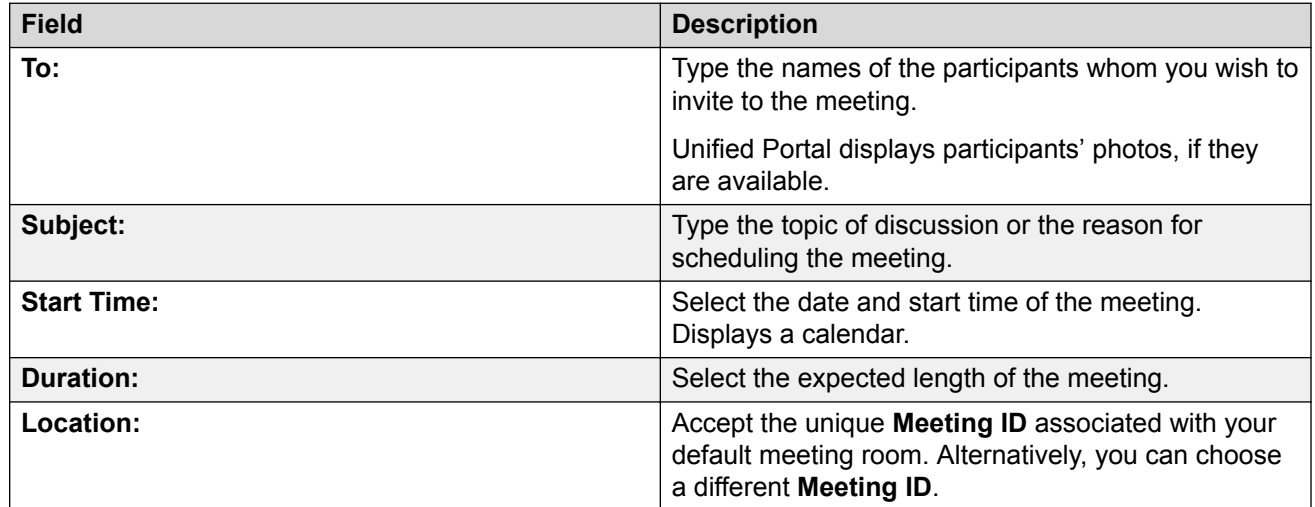

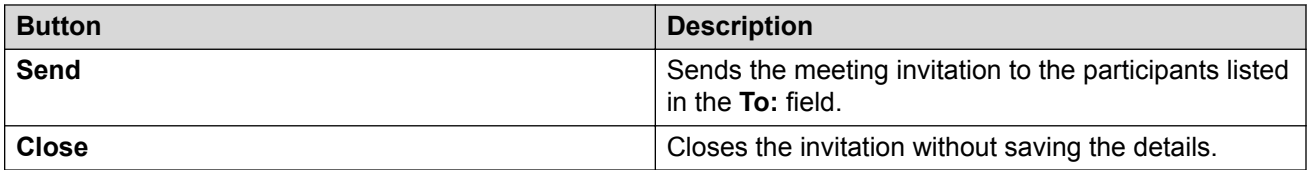

#### **Message tab**

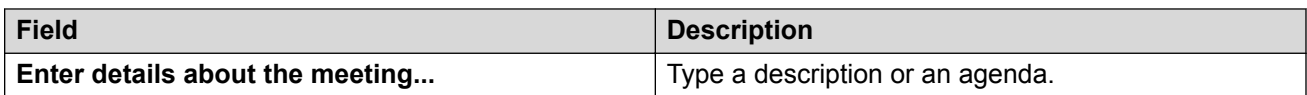

#### **Endpoints tab**

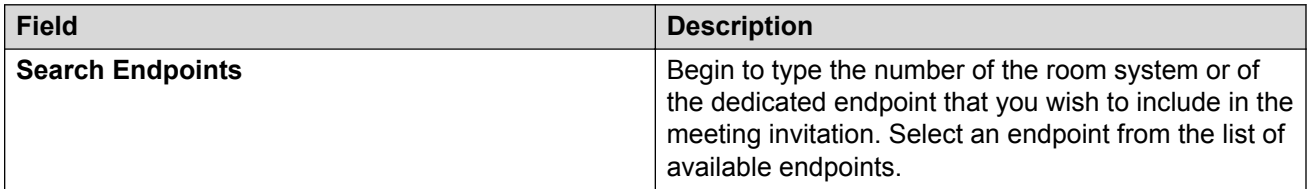

#### **Broadcast tab**

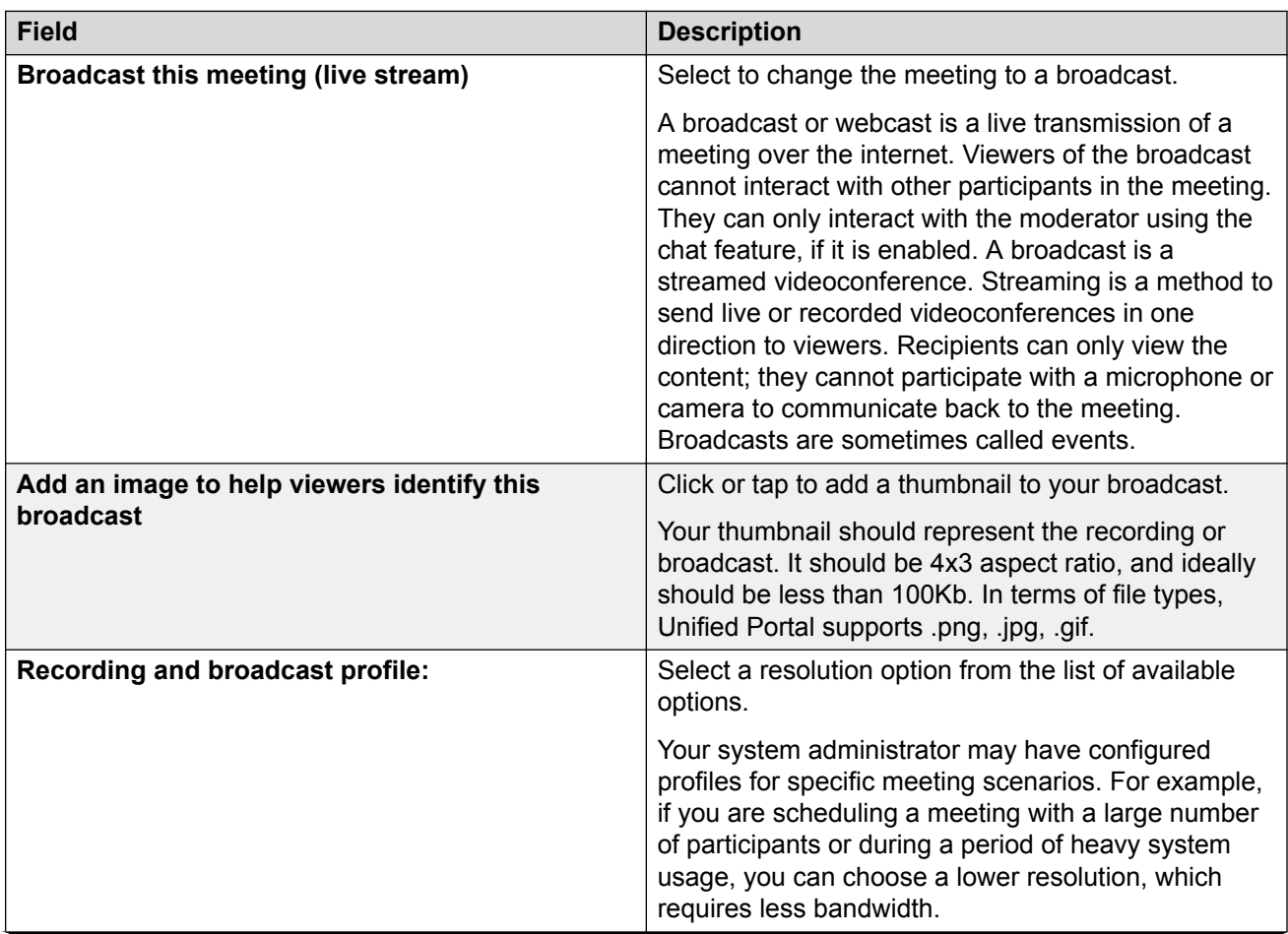

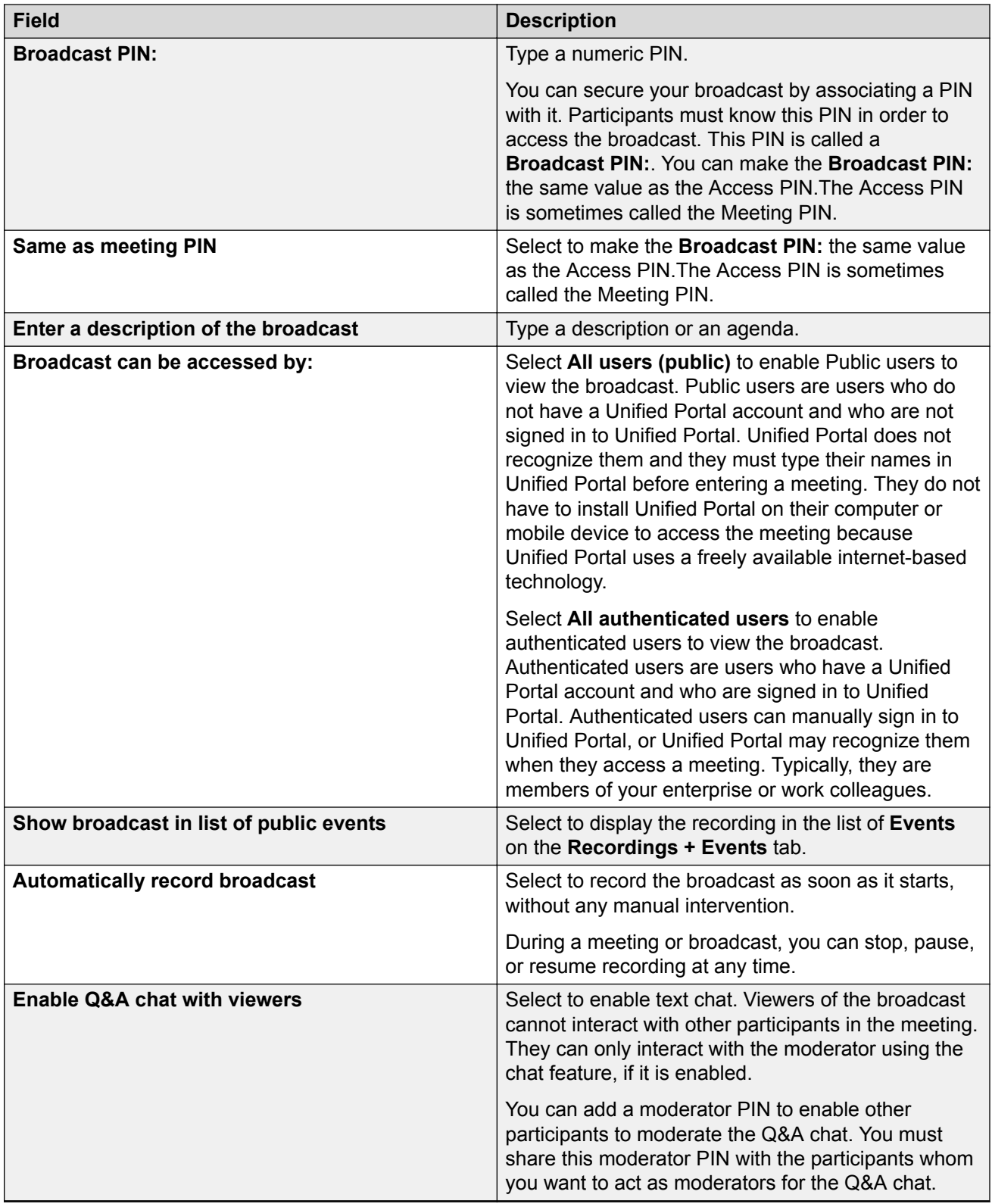

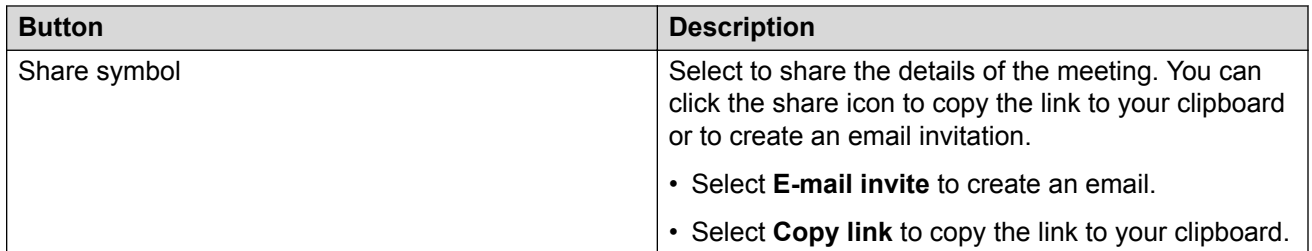

#### **Advanced tab**

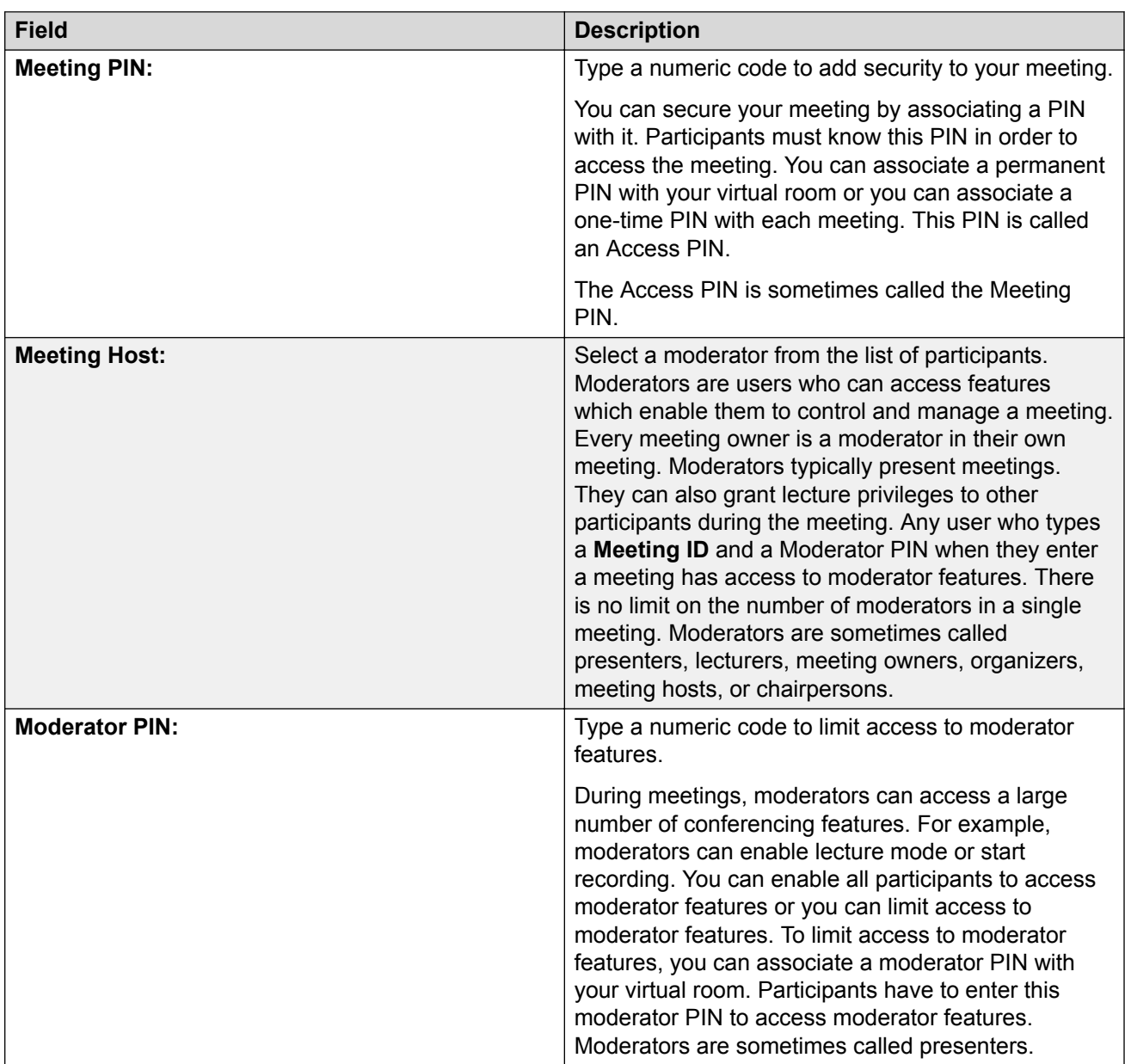

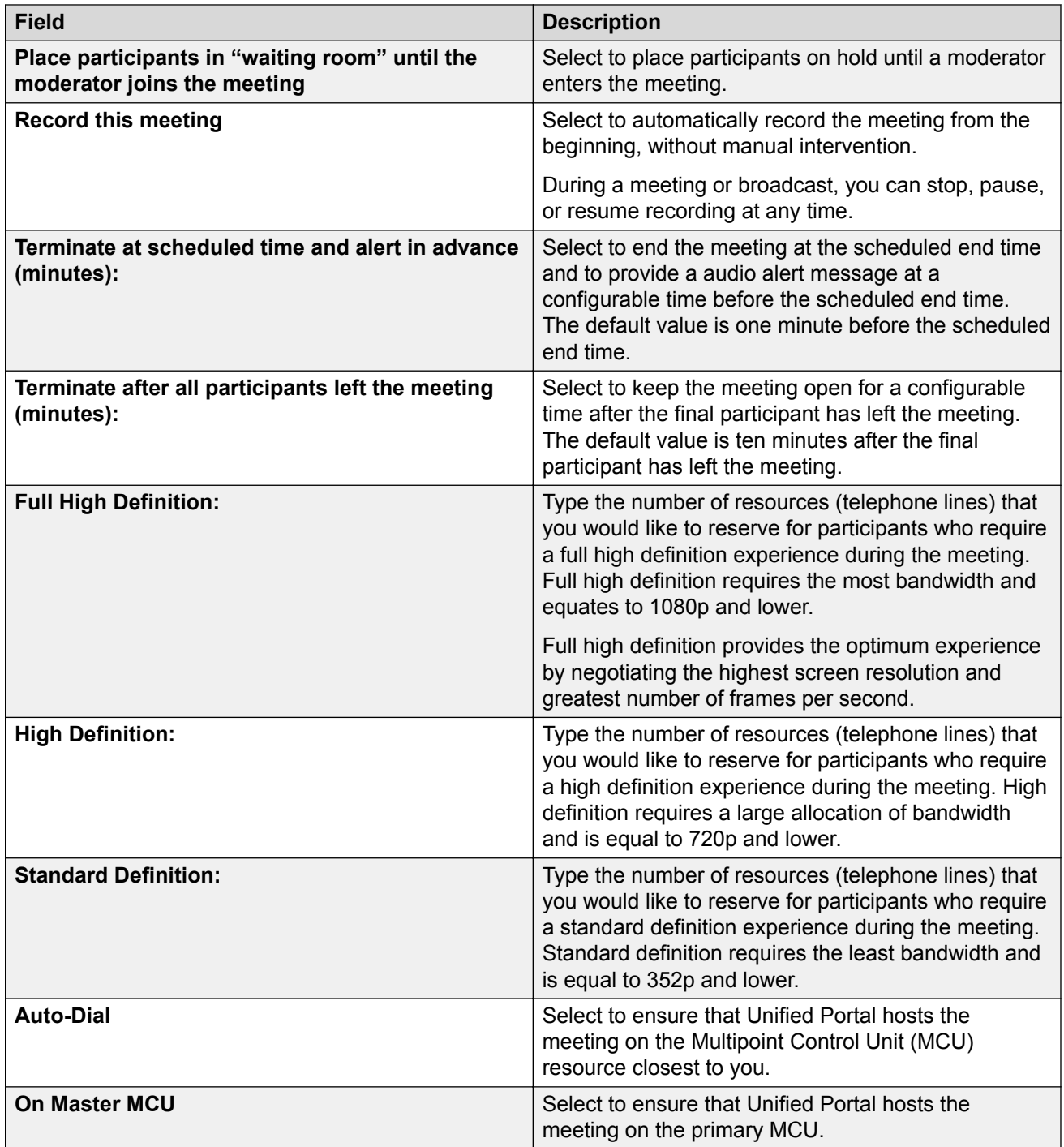

#### **Related links**

[Scheduling meetings](#page-35-0) on page 36

<span id="page-41-0"></span>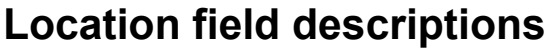

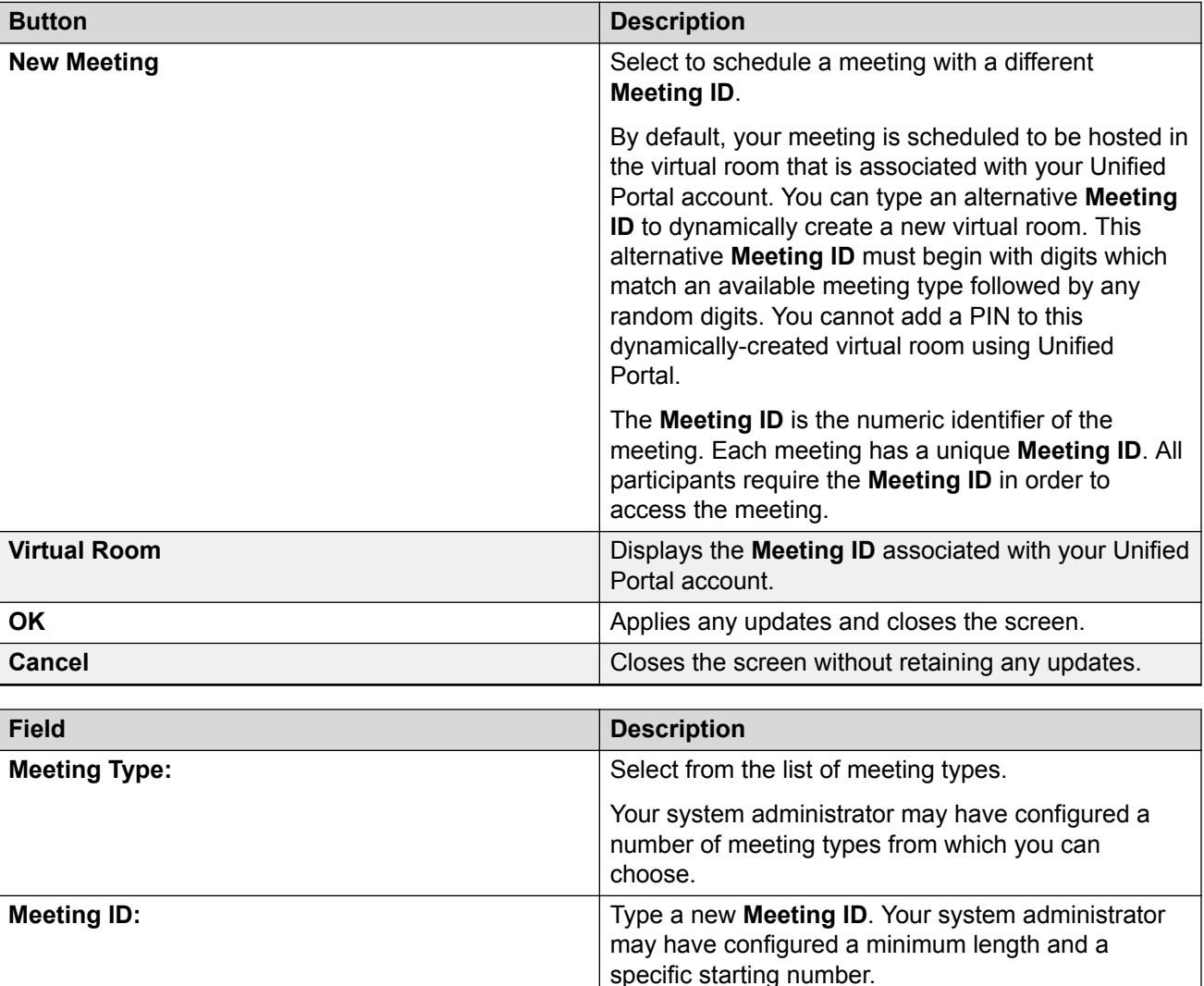

#### **Related links**

[Scheduling meetings](#page-35-0) on page 36

### **Scheduling a broadcast/live event**

#### **About this task**

A broadcast or webcast is a live transmission of a meeting over the internet. Viewers of the broadcast cannot interact with other participants in the meeting. They can only interact with the moderator using the chat feature, if it is enabled. A broadcast is a streamed videoconference. Streaming is a method to send live or recorded videoconferences in one direction to viewers.

Recipients can only view the content; they cannot participate with a microphone or camera to communicate back to the meeting. Broadcasts are sometimes called events.

#### **Procedure**

- 1. Follow the steps to schedule a meeting.
- 2. Click or tap the **Broadcast** tab to configure the settings for your live event/broadcast.
- 3. Click or tap **Send**.

#### **Related links**

[Scheduling meetings](#page-35-0) on page 36 [Viewing a broadcast/live event](#page-26-0) on page 27 [Broadcasts](#page-11-0) on page 12

# **Editing meetings**

#### **About this task**

You can only edit meetings that have not yet started.

#### **Procedure**

- 1. On the **Schedule** screen, do one of the following:
	- On desktop clients, right-click the meeting.
	- $\cdot$  On mobile clients, tap the meeting and then tap  $\cdot$ .
- 2. Do one of the following:
	- On desktop clients, select **Open**.
	- On mobile clients, tap **Meeting options**.
- 3. Edit the meeting.
- 4. Click or tap **Save**.

# **Deleting meetings**

#### **About this task**

You can only delete meetings that have not yet started.

- 1. On the **Schedule** screen, do one of the following:
	- On desktop clients, right-click the meeting.
- $\degree$  On mobile clients, tap the meeting and then tap  $\degree$ .
- 2. Do one of the following:
	- On desktop clients, select **Delete meeting**.
	- On mobile clients, tap **Meeting options**, then tap **Delete** and **Delete** again to confirm.

# **Sending an email to participants**

#### **About this task**

You can select a meeting and send an email to all participants in that meeting.

#### **Procedure**

- 1. On the **Schedule** screen, do one of the following:
	- On desktop clients, right-click the meeting.
	- $\cdot$  On mobile clients, tap the meeting and then tap  $\cdot$ .
- 2. Select or tap **New email to participant**.

Your email application creates a new email, addressed to all participants.

# **Searching your schedule**

- 1. On the **Schedule** screen, click or tap **Search**.
- 2. Type your search.
- 3. Hit **Enter**.

# <span id="page-44-0"></span>**Chapter 7: Configuring meetings**

# **Editing the name of your virtual room**

#### **About this task**

Typically, the name of your virtual room is your first name, for example, Mary's room or Sam's room.

#### **Procedure**

- 1. Sign in to Unified Portal.
- 2. Do one of the following:
	- On desktop clients, click **Settings**. **Settings** is located in the upper-left.
	- $\cdot$  On mobile clients, tap  $\frac{1}{\sqrt{1-\frac{1}{n}}}$  and then tap **Settings**.
- 3. Do one of the following:
	- On desktop clients, on the **Avaya Equinox™ Settings** dialog, click **Virtual Room**.
	- On mobile clients, scroll down and tap **Virtual Room**.
- 4. In the **Virtual Room Name:** field, type a new name.
- 5. **(Optional)** In the **Description:** field, type a description for the virtual room.
- 6. Do one of the following:
	- Click or tap **Apply** to save the changes.
	- Click or tap **OK** to save the changes and close the dialog.

### **Configuring access to moderator controls**

#### **About this task**

During meetings, moderators can access a large number of conferencing features. For example, moderators can enable lecture mode or start recording. You can enable all participants to access moderator features or you can limit access to moderator features. To limit access to moderator features, you can associate a moderator PIN with your virtual room. Participants have to enter this moderator PIN to access moderator features. Moderators are sometimes called presenters.

#### <span id="page-45-0"></span>**Procedure**

- 1. Sign in to Unified Portal.
- 2. Do one of the following:
	- On desktop clients, click **Settings**. **Settings** is located in the upper-left.
	- <sup>•</sup> On mobile clients, tap **a** and then tap **Settings**.
- 3. Do one of the following:
	- On desktop clients, on the **Avaya Equinox™ Settings** dialog, click **Virtual Room**.
	- On mobile clients, scroll down and tap **Virtual Room**.
- 4. In the **Moderator PIN:** field, type a numeric code.
- 5. Make a note of the numeric code so that you can make it available to any participants to whom you want to give moderator access.
- 6. Do one of the following:
	- Click or tap **Apply** to save the changes.
	- Click or tap **OK** to save the changes and close the dialog.

#### **Related links**

[Muting participants](#page-30-0) on page 31 [Disconnecting participants](#page-31-0) on page 32 [Blocking participants' video](#page-31-0) on page 32 [Locking meetings](#page-28-0) on page 29 [Accepting requests to join locked meetings](#page-28-0) on page 29 [Recording meetings](#page-56-0) on page 57

# **Securing meetings**

#### **About this task**

You can secure your meeting by associating a PIN with it. Participants must know this PIN in order to access the meeting. You can associate a permanent PIN with your virtual room or you can associate a one-time PIN with each meeting. This PIN is called an Access PIN.

- 1. Sign in to Unified Portal.
- 2. Do one of the following:
	- On desktop clients, click **Settings**. **Settings** is located in the upper-left.
	- $\degree$  On mobile clients, tap  $\equiv$  and then tap **Settings**.
- 3. Do one of the following:
	- On desktop clients, on the **Avaya Equinox™ Settings** dialog, click **Virtual Room**.
	- On mobile clients, scroll down and tap **Virtual Room**.
- 4. Select **Protect meeting with a PIN:**.
- 5. Select one of the following options:
	- To associate a permanent PIN with your virtual room, select **Permanent PIN:** and type a numeric code.
	- To associate a one-time PIN with each meeting, select **Use one-time PIN for each meeting**.
- 6. Do one of the following:
	- Click or tap **Apply** to save the changes.
	- Click or tap **OK** to save the changes and close the dialog.

#### **Related links**

[Locking meetings](#page-28-0) on page 29 [Securing recordings](#page-62-0) on page 63

# **Configuring your meeting type**

#### **About this task**

System administrators can create many types of meetings, each with different settings. Each meeting type corresponds to a dial prefix.

- 1. Sign in to Unified Portal.
- 2. Do one of the following:
	- On desktop clients, click **Settings**. **Settings** is located in the upper-left.
	- $\cdot$  On mobile clients, tap  $\frac{1}{\sqrt{2}}$  and then tap **Settings**.
- 3. Do one of the following:
	- On desktop clients, on the **Avaya Equinox™ Settings** dialog, click **User Settings**.
	- On mobile clients, tap **User Settings** to expand it, if it is not already expanded.
- 4. Select a new meeting type from the **Default Virtual Room:** menu.
- 5. Do one of the following:
	- Click or tap **Apply** to save the changes.
	- Click or tap **OK** to save the changes and close the dialog.

# **Enabling requests to join locked meetings**

#### **About this task**

You can secure your meeting by locking it to prevent any further participants from joining it. In addition, you can configure Unified Portal to ignore any requests to join locked meetings.

#### **Procedure**

- 1. Sign in to Unified Portal.
- 2. Do one of the following:
	- On desktop clients, click **Settings**. **Settings** is located in the upper-left.
	- $\bullet$  On mobile clients, tap  $\equiv$  and then tap **Settings**.
- 3. Do one of the following:
	- On desktop clients, on the **Avaya Equinox™ Settings** dialog, click **Virtual Room**.
	- On mobile clients, scroll down and tap **Virtual Room**.
- 4. Select **Allow requests to join locked meetings**.
- 5. Do one of the following:
	- Click or tap **Apply** to save the changes.
	- Click or tap **OK** to save the changes and close the dialog.

#### **Related links**

[Accepting requests to join locked meetings](#page-28-0) on page 29 [Locking meetings](#page-28-0) on page 29

# **Enabling a waiting room**

#### **About this task**

You can ensure that participants are placed 'on hold' until you join the meeting.

#### **RD** Note:

System administrators can restrict the editing of certain properties.

- 1. Sign in to Unified Portal.
- 2. Do one of the following:
	- On desktop clients, click **Settings**. **Settings** is located in the upper-left.
	- $\bullet$  On mobile clients, tap  $\frac{1}{\sqrt{1-\frac{1}{n}}}$  and then tap **Settings**.
- 3. Do one of the following:
	- On desktop clients, on the **Avaya Equinox™ Settings** dialog, click **Virtual Room**.
	- On mobile clients, scroll down and tap **Virtual Room**.
- 4. Select **Place participants in a 'waiting room' until the moderator joins**.
- 5. Do one of the following:
	- Click or tap **Apply** to save the changes.
	- Click or tap **OK** to save the changes and close the dialog.

# **Uploading your photo**

#### **Procedure**

- 1. Sign in to Unified Portal.
- 2. Do one of the following:
	- On desktop clients, click **Settings**. **Settings** is located in the upper-left.
	- $\bullet$  On mobile clients, tap  $\equiv$  and then tap **Settings**.
- 3. Do one of the following:
	- On desktop clients, on the **Avaya Equinox™ Settings** dialog, click **User Settings**.
	- On mobile clients, tap **User Settings** to expand it, if it is not already expanded.
- 4. Click or tap **Upload New Photo** and browse to select a file.

Unified Portal supports .jpg and .png files.

- 5. Do one of the following:
	- Click or tap **Apply** to save the changes.
	- Click or tap **OK** to save the changes and close the dialog.

# **Changing your default meeting room**

#### **About this task**

There are two ways to change your default meeting room. You can change your default meeting room using the **User Settings** or **Virtual Room** tabs. This task describes both methods.

#### **Before you begin**

Your system administrator must set up more than one meeting room for you.

#### **Procedure**

- 1. Sign in to Unified Portal.
- 2. Do one of the following:
	- On desktop clients, click **Settings**. **Settings** is located in the upper-left.
	- $\cdot$  On mobile clients, tap  $\frac{1}{\sqrt{1-\frac{1}{n}}}$  and then tap **Settings**.
- 3. **(Optional)** Do one of the following:
	- On desktop clients, on the **Avaya Equinox™ Settings** dialog, click **User Settings**.
	- On mobile clients, tap **User Settings** to expand it, if it is not already expanded.
- 4. **(Optional)** Do one of the following:
	- On desktop clients, on the **Avaya Equinox™ Settings** dialog, click **Virtual Room**.
	- On mobile clients, scroll down and tap **Virtual Room**.
- 5. Do one of the following:
	- On **User Settings**, select a new meeting room from the **Default Virtual Room:** menu.
	- On **Virtual Room**, select a new meeting room from the **Virtual Room Number:** menu and select **Default Room**.
- 6. Do one of the following:
	- Click or tap **Apply** to save the changes.
	- Click or tap **OK** to save the changes and close the dialog.

# **Changing your timezone**

- 1. Sign in to Unified Portal.
- 2. Do one of the following:
	- On desktop clients, click **Settings**. **Settings** is located in the upper-left.
	- $\bullet$  On mobile clients, tap  $\overline{\bullet}$  and then tap **Settings**.
- 3. Do one of the following:
	- On desktop clients, on the **Avaya Equinox™ Settings** dialog, click **User Settings**.
	- On mobile clients, tap **User Settings** to expand it, if it is not already expanded.
- 4. Select a new timezone from the **Time Zone:** menu.
- 5. Do one of the following:
	- Click or tap **Apply** to save the changes.

<span id="page-50-0"></span>• Click or tap **OK** to save the changes and close the dialog.

# **Changing your display language**

#### **About this task**

Avaya Equinox Unified Portal is available in a number of languages, such as:

- English (United States)
- Spanish (Latin America)
- French (France)
- Japanese (Japan)
- German (Germany)
- Korean (South Korea)
- Portugese (Brazil)
- Russian (Russia)
- Chinese (Simplified)

#### **Procedure**

Change the display language that your browser uses.

For example, if you are using Google Chrome® , navigate to **Settings**, scroll to the bottom of the page, and click **Show advanced settings...** to display the language settings. Follow the instructions to add a language and set it as your first preference.

# **Saving your preferred microphone and camera settings**

Unified Portal enables you to attend meetings using several different clients and endpoints. The exact controls can vary, depending on the client. For example, the color of icons and the location of buttons may not be exactly as described here. For the most part, however, the field and menu names and functionality are the same across all platforms and clients.

#### **About this task**

You may see an alert when you join a meeting, which enables you to change your camera and microphone settings for the current and future meetings. Alternatively, you can change your camera and microphone settings at any time.

#### **R3** Note:

Unified Portal saves your preferred microphone and camera settings in the form of cookies. If you clear your browser cookies, this information is not retained.

#### **Procedure**

- 1. Do one of the following:
	- At the **Change how i join** alert message, click or tap **Change how i join**.

• Click or tap  $\sqrt{2\pi}$ .

2. Use the menus to change the microphone, speaker, and camera settings.

#### **Related links**

[Adjust video and audio menu descriptions](#page-21-0) on page 22

# **Adjust video and audio menu descriptions**

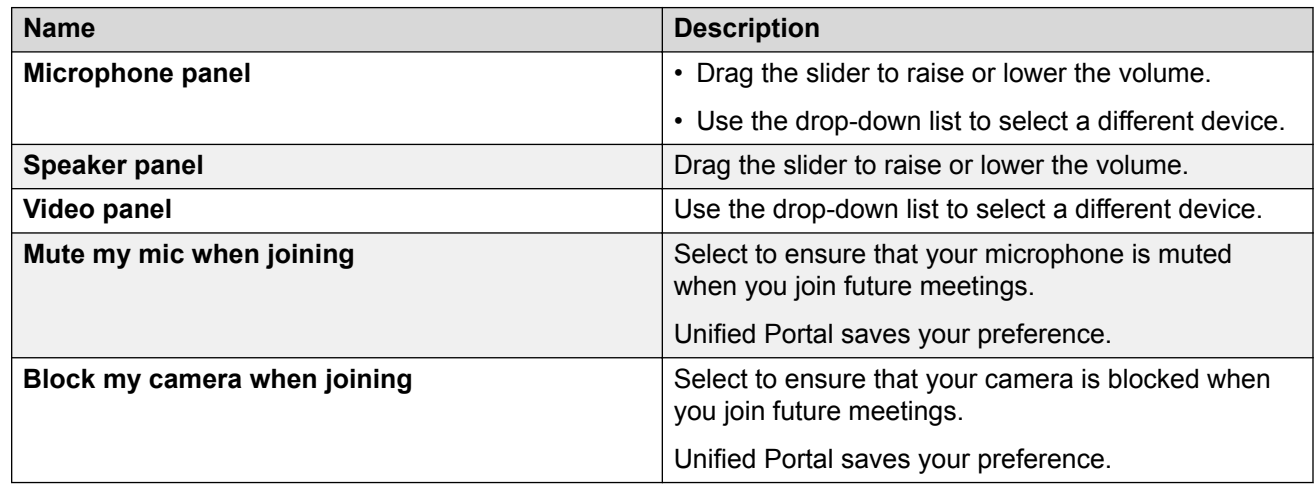

#### **Related links**

[Switching to a different camera and microphone](#page-21-0) on page 22 [Saving your preferred microphone and camera settings](#page-50-0) on page 51

# **Avaya Equinox™ Settings field descriptions**

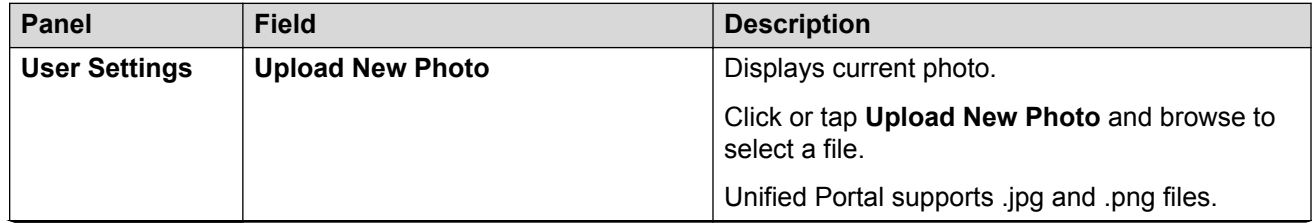

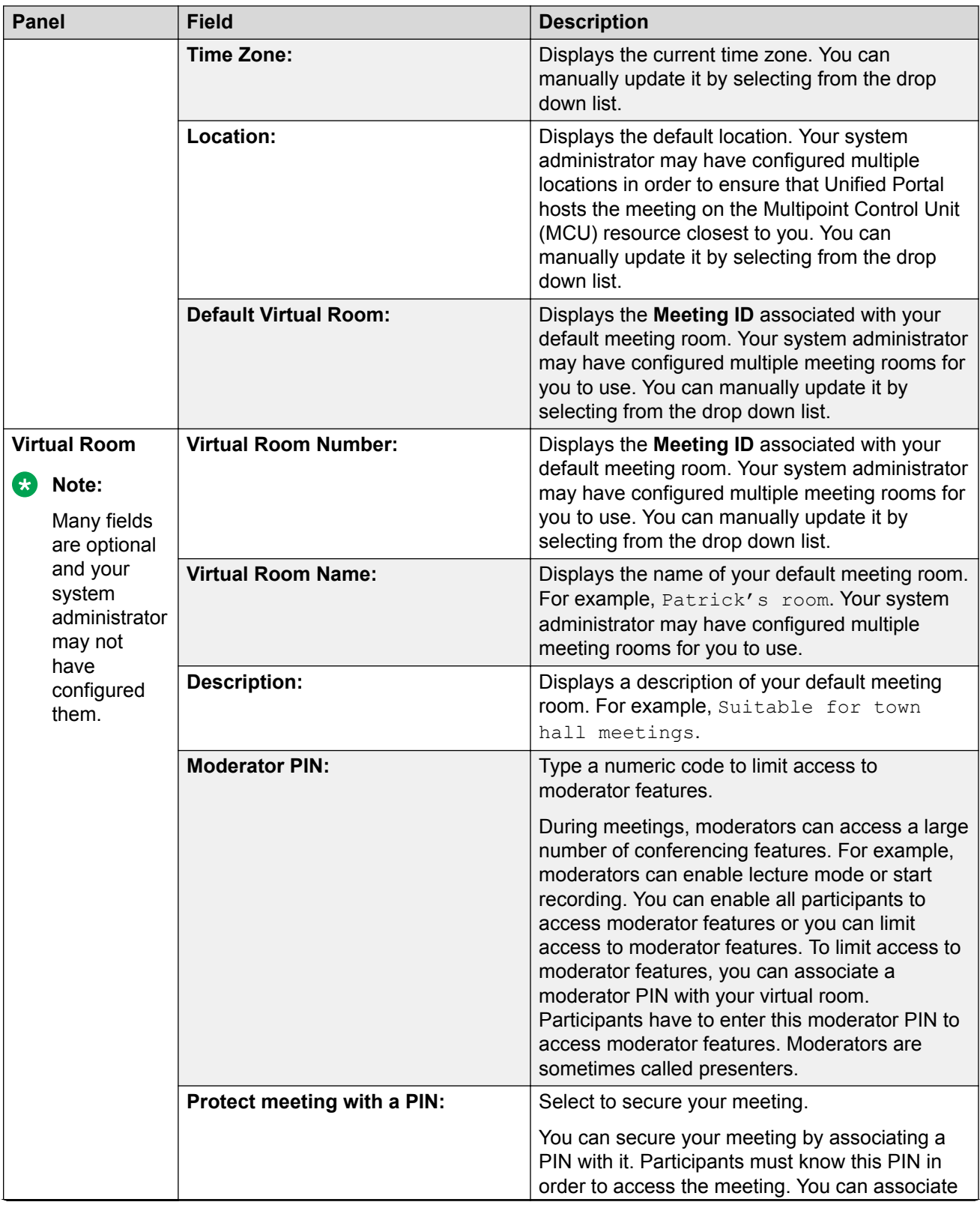

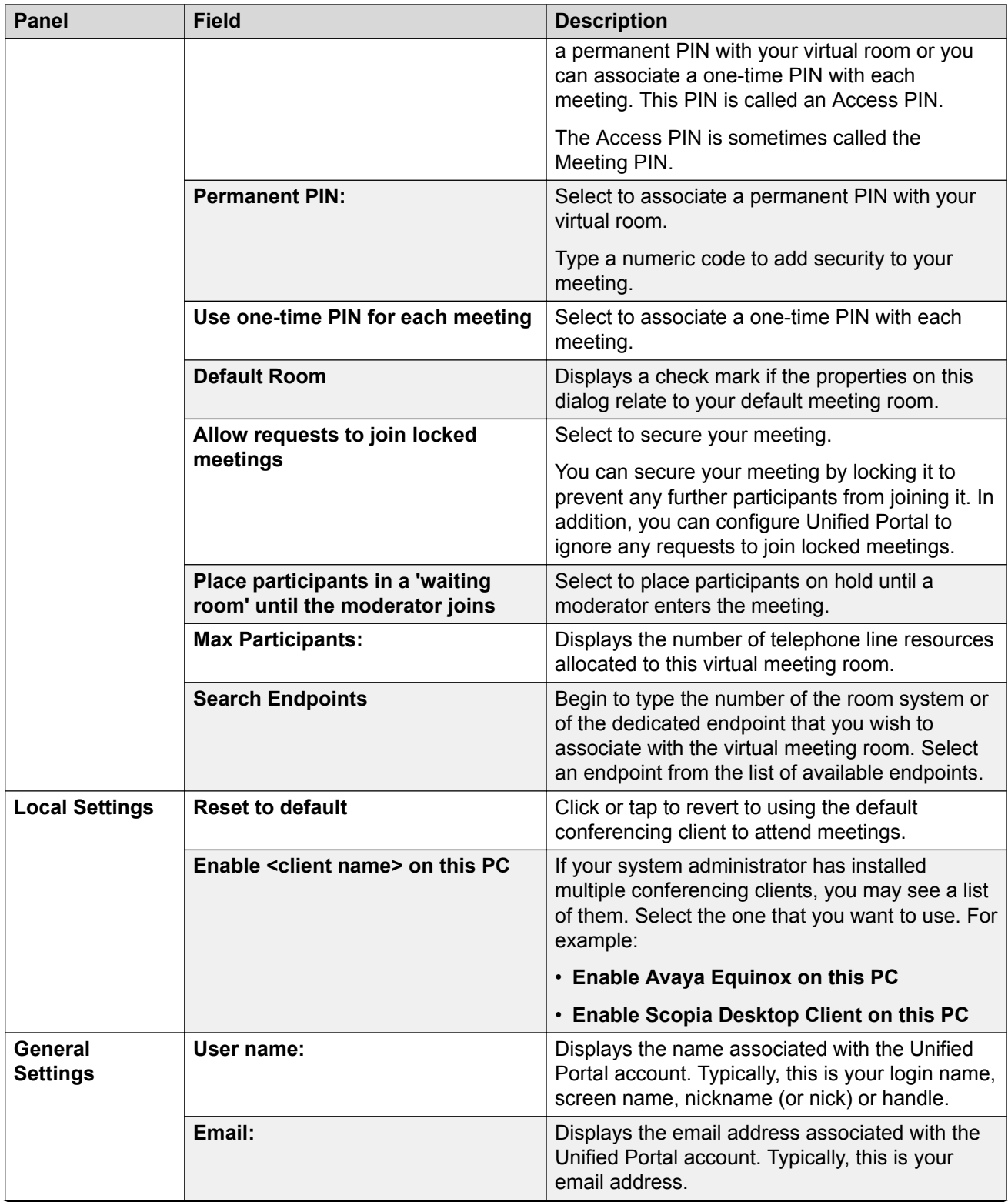

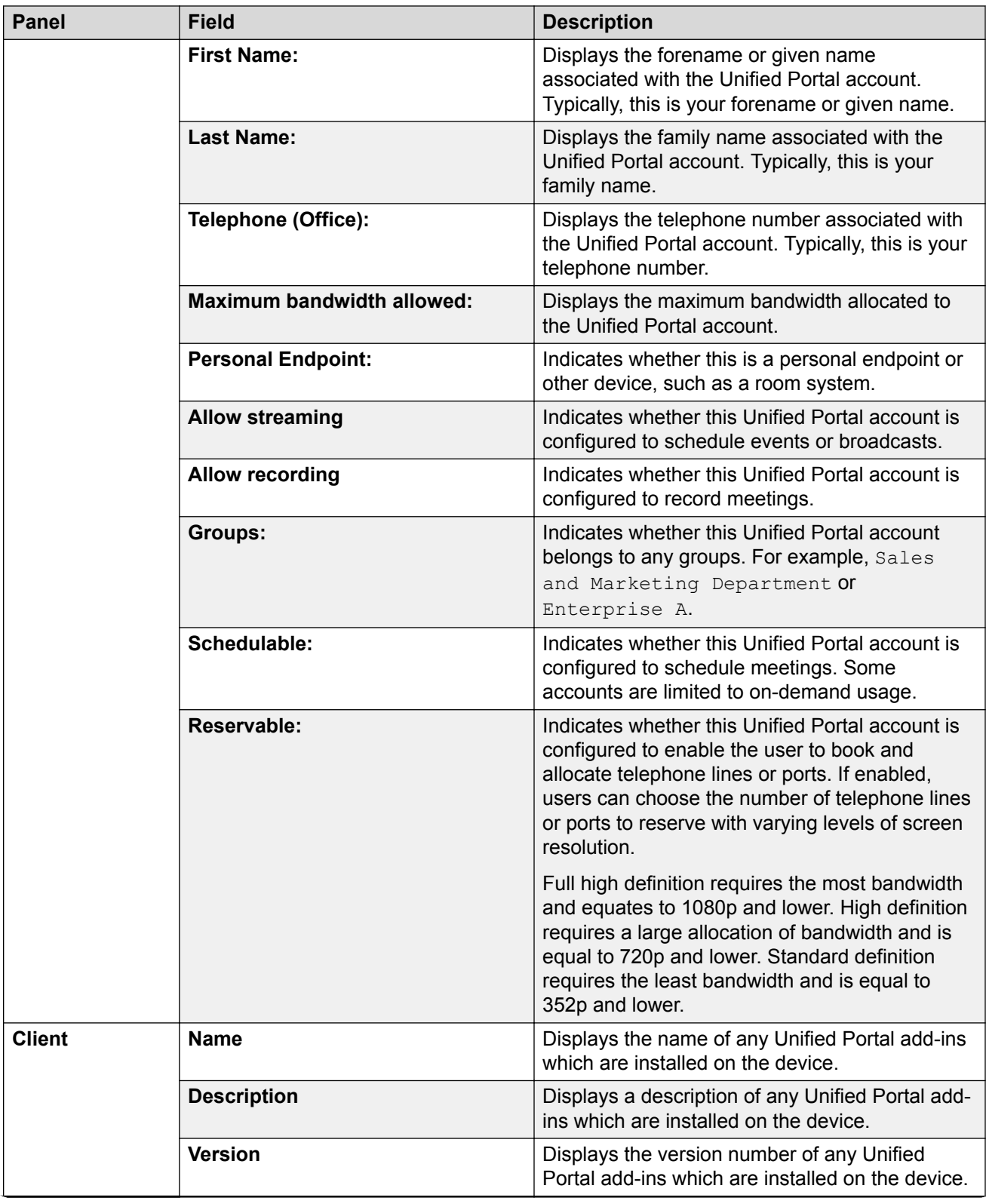

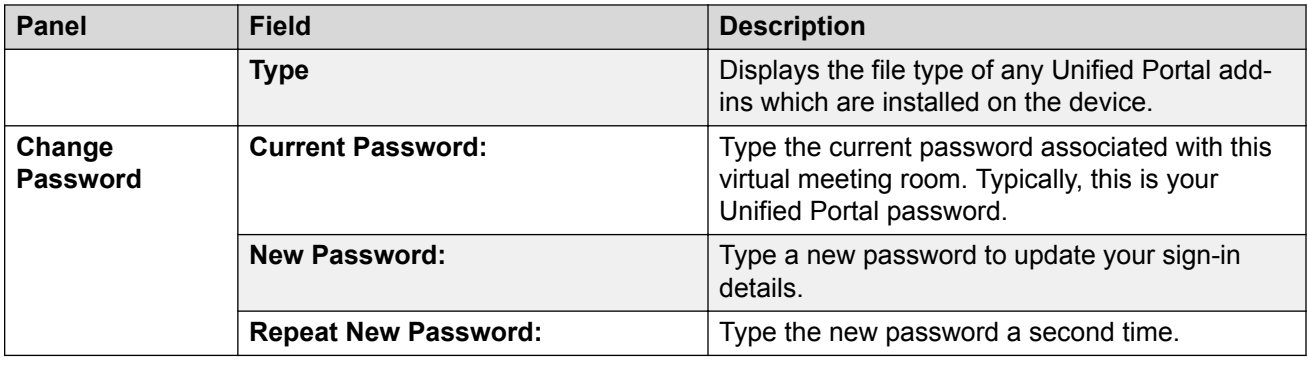

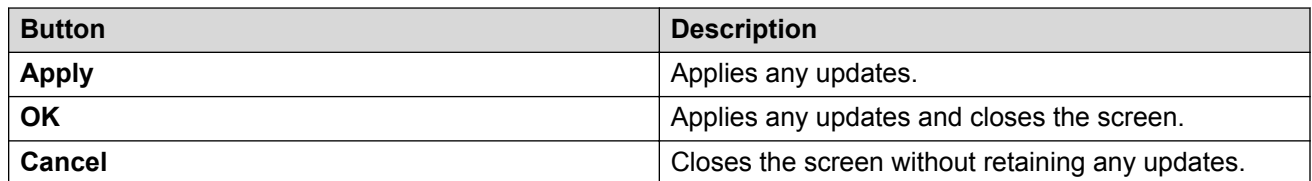

# <span id="page-56-0"></span>**Chapter 8: Recording meetings**

# **Recording meetings**

Unified Portal enables you to attend meetings using several different clients and endpoints. The exact controls can vary, depending on the client. For example, the color of icons and the location of buttons may not be exactly as described here. For the most part, however, the field and menu names and functionality are the same across all platforms and clients.

#### **Before you begin**

You must be a moderator to perform this task.

#### **Procedure**

- <sup>1.</sup> Click or tap the **Moderator** button, for example,  $\overline{\mathbb{R}^{\vee}}$ .
- 2. Click or tap **Start Recording**.
- 3. Type a description and click or tap **Start Recording**.

The client starts recording the meeting and displays a recording symbol. During a meeting or broadcast, you can stop, pause, or resume recording at any time.

This is a toggle.

#### **Related links**

[Recordings](#page-11-0) on page 12 [Configuring access to moderator controls](#page-44-0) on page 45

# **Viewing the list of recorded meetings**

#### **Procedure**

Do one of the following:

- On desktop clients, click **Recordings + Events**.
- $\cdot$  On mobile clients, tap  $\frac{1}{\sqrt{1-\frac{1}{n}}}$  and then tap **Recordings + Events**.

# <span id="page-57-0"></span>**Viewing and editing the details of a recording**

You can edit the details of your recordings. You cannot edit other user's recordings.

#### **Procedure**

- 1. On the recording, do one of the following:
	- On desktop clients, click ...
	- $\cdot$  On mobile clients, tap  $\cdot$ .
- 2. Do one of the following:
	- On desktop clients, select **View Details** or **Edit Details**.
	- On mobile clients, tap **View Details** or **Edit Details**.
- 3. **(Optional)** Edit the recording details.
- 4. **(Optional)** Click or tap **Save**.

#### **Related links**

View Recording Details field descriptions on page 58 [Downloading a recording](#page-61-0) on page 62 [Verifying the integrity of a recording](#page-59-0) on page 60 View Recording Details field descriptions on page 58

### **View Recording Details field descriptions**

#### **Main screen**

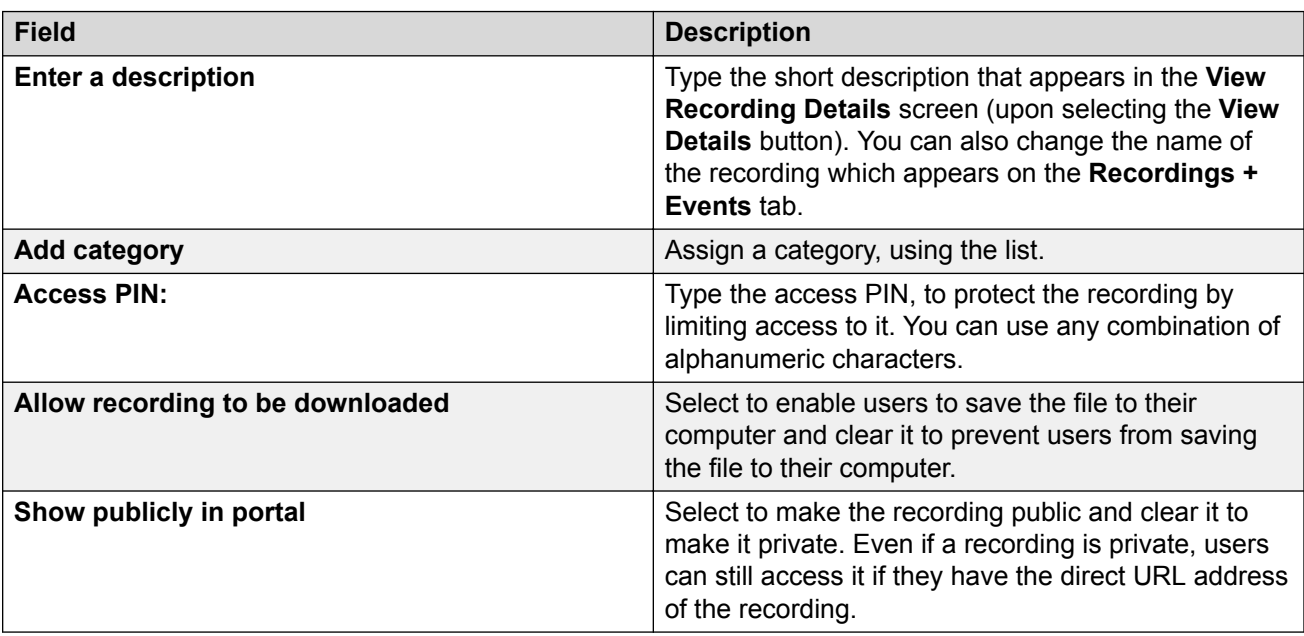

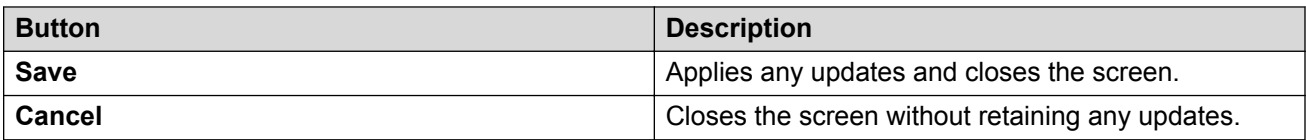

#### **Recording info tab**

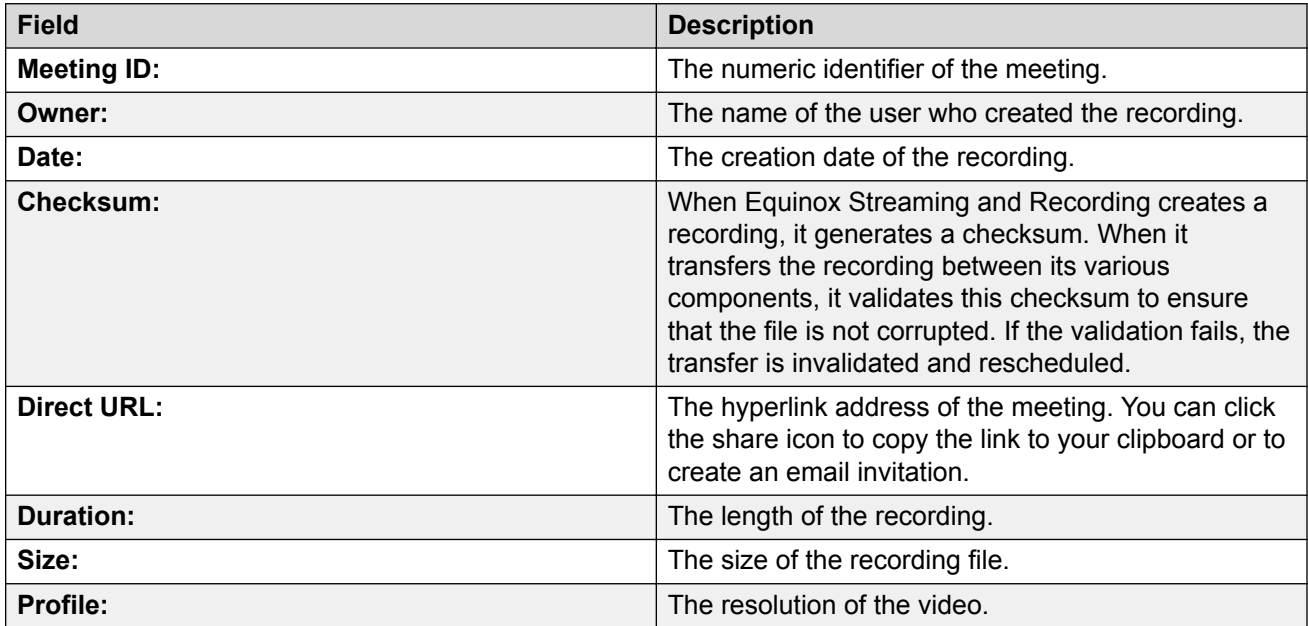

#### **User Access tab**

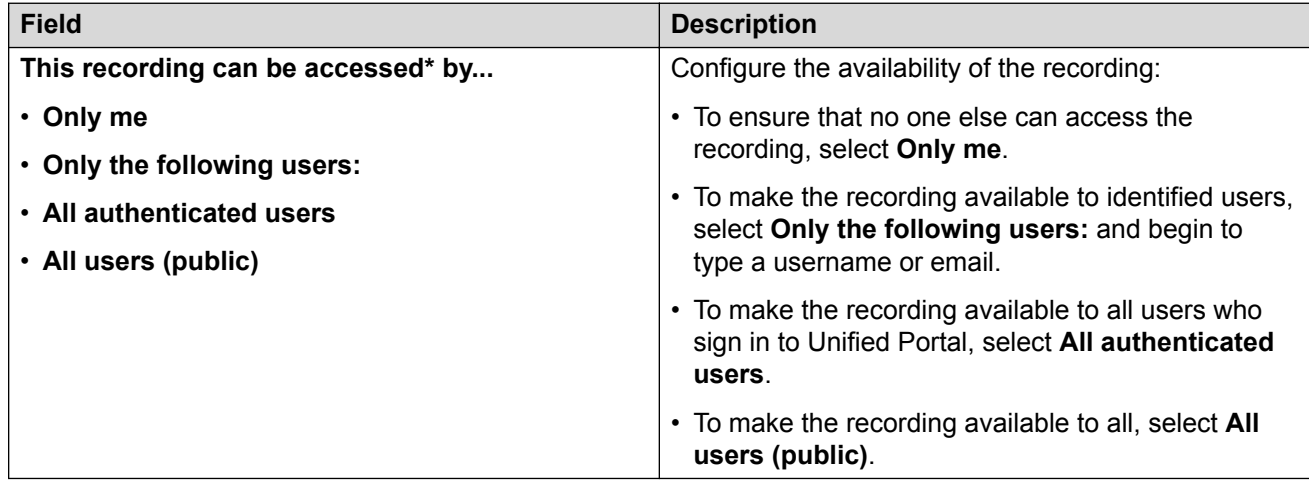

#### **Related links**

[Viewing and editing the details of a recording](#page-57-0) on page 58 [Securing recordings](#page-62-0) on page 63 [Viewing and editing the details of a recording](#page-57-0) on page 58

# <span id="page-59-0"></span>**Verifying the integrity of a recording**

#### **About this task**

You can only perform this task on desktop clients.

If you download a recording, you may want to check that it did not get corrupted during the download. You can verify the integrity of a recording by generating a checksum and comparing it to the checksum on the **View Recording Details** screen.

When Equinox Streaming and Recording creates a recording, it generates a checksum. When it transfers the recording between its various components, it validates this checksum to ensure that the file is not corrupted. If the validation fails, the transfer is invalidated and rescheduled.

#### **Before you begin**

- You must download a recording.
- You must be familiar with PowerShell scripting.

#### **D** Tip:

If you are not familiar with PowerShell, contact your system administrator for assistance.

#### **Procedure**

1. Generate an MD5 checksum for the downloaded recording file.

There are many free utilities that enable you to generate an MD5 checkum.

For example, if you are running PowerShell 4+, use the following syntax:

Get-FileHash <filepath> -Algorithm MD5

- 2. Make a note of the checksum.
- 3. On the recording, do one of the following:
	- On desktop clients, click ...
	- $\cdot$  On mobile clients, tap  $\cdot$ .
- 4. Do one of the following:
	- On desktop clients, select **View Details** or **Edit Details**.
	- On mobile clients, tap **View Details** or **Edit Details**.
- 5. Compare the checksum you generated with the checksum displayed on Unified Portal.

#### **Next steps**

If the checksums do not match, it is likely that there are issues with the download. Download the file again.

#### **Related links**

[Downloading a recording](#page-61-0) on page 62 [Viewing and editing the details of a recording](#page-57-0) on page 58

### **Playing a recording Procedure**

On the recording or broadcast, do one of the following:

- On desktop clients, click the graphic.
- On mobile clients, tap the graphic.

# **Emailing recordings**

#### **About this task**

You can share a recording with other users by emailing it to them.

#### **Procedure**

- 1. On the recording, do one of the following:
	- On desktop clients, click ....
	- $\cdot$  On mobile clients, tap  $\cdot$ .
- 2. Do one of the following:
	- On desktop clients, select **Share by e-mail**.
	- On mobile clients, tap **Share by e-mail**.

Unified Portal creates an email with a direct link to the recording.

# **Deleting recordings**

#### **About this task**

If you accidentally delete a recording, contact your system administrator. They may be able to recover it from a recycle bin.

- 1. On the recording, do one of the following:
	- On desktop clients, click ...
	- \* On mobile clients, tap :.
- 2. Do one of the following:
	- On desktop clients, select **Delete**.

<span id="page-61-0"></span>• On mobile clients, tap **Delete**.

Unified Portal deletes the recording.

# **Downloading a recording**

#### **About this task**

You can only perform this task on desktop clients.

#### **Before you begin**

The meeting owner must enable the download of the recording.

#### **Procedure**

- 1. On the recording or broadcast, do one of the following:
	- On desktop clients, click the graphic.
	- On mobile clients, tap the graphic.
- 2. Click  $\perp$ .

Unified Portal saves a copy of the recording to your **Downloads** folder.

#### **Related links**

[Verifying the integrity of a recording](#page-59-0) on page 60 [Viewing and editing the details of a recording](#page-57-0) on page 58

# **Sorting recordings**

#### **About this task**

You can only perform this task on desktop clients.

#### **Procedure**

- 1. On the **Recordings + Events** screen, click  $\equiv$  to view the recordings as a list.
- 2. Click any of the column headings to sort the list.

# **Searching recordings**

#### **Procedure**

1. On the **Recordings + Events** screen, click **Search**.

- <span id="page-62-0"></span>2. Type your search.
- 3. Hit **Enter**.

# **Adding an image to a recording**

You can edit the details of your recordings. You cannot edit other user's recordings.

#### **Procedure**

- 1. On the recording, do one of the following:
	- On desktop clients, click ...
	- $\cdot$  On mobile clients, tap  $\cdot$ .
- 2. Do one of the following:
	- On desktop clients, select **Edit Details**.
	- On mobile clients, tap **Edit Details**.
- 3. Change the default thumbnail by clicking on it.

Your thumbnail should represent the recording or broadcast. It should be 4x3 aspect ratio, and ideally should be less than 100Kb. In terms of file types, Unified Portal supports .png, .jpg, .gif.

4. **(Optional)** Click or tap **Save**.

# **Securing recordings**

You can edit the details of your recordings. You cannot edit other user's recordings.

#### **About this task**

You can secure your recording in a number of ways. You can:

- Add a mandatory PIN.
- Prevent users from downloading a copy of the recording.
- Hide the recording from the list of recordings.
- Limit access to recording.

- 1. On the recording, do one of the following:
	- On desktop clients, click ....
	- $\cdot$  On mobile clients, tap  $\cdot$ .
- 2. Do one of the following:
	- On desktop clients, select **Edit Details**.
	- On mobile clients, tap **Edit Details**.
- 3. On the main screen, configure the following fields, as required:

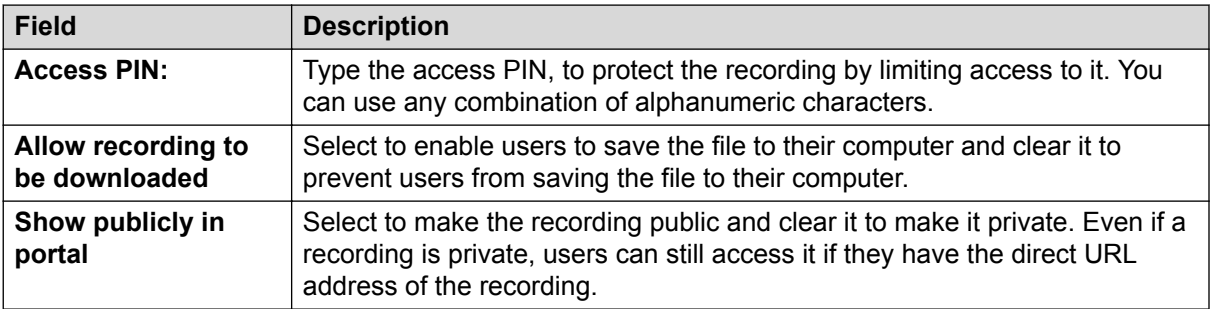

4. On the **User Access** tab, configure the following fields, as required.

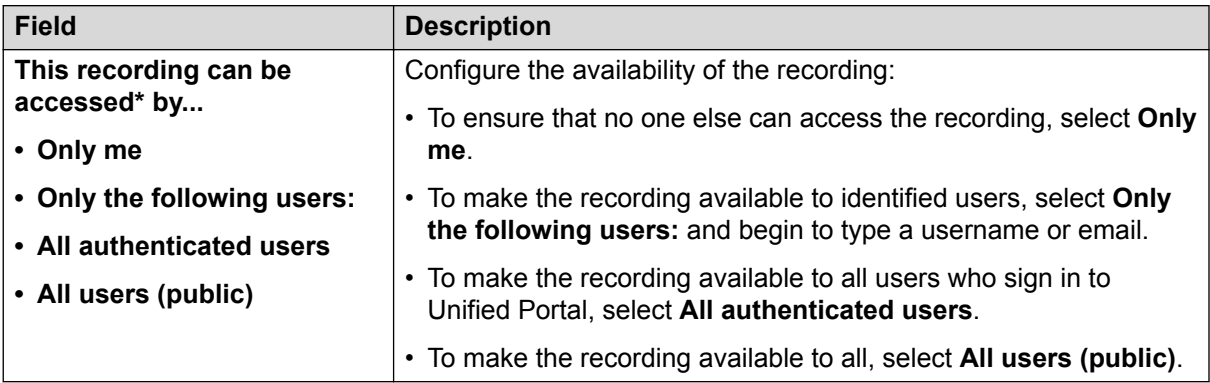

5. **(Optional)** Click or tap **Save**.

#### **Related links**

[Security features](#page-9-0) on page 10

[Authenticated users](#page-12-0) on page 13 [Securing meetings](#page-45-0) on page 46

[View Recording Details field descriptions](#page-57-0) on page 58

# **Chapter 9: Sharing content**

### **About sharing**

You can allow other participants to see the content of your screen, part of your screen, or a certain application. All participants can annotate the shared content. All participants can draw and write on the special blank slide (whiteboard), which is not part of the original presentation, to illustrate their point. All participants can view previously displayed slides using a slider.

### **Downloading the screen sharing extension**

On your Mac or PC using the Google Chrome™ browser, you can attend meetings using a Webbased client that does not require any installation. This client is launched seamlessly from Unified Portal. Optionally, if you want to share your screen to other users, you can download an extension to your browser.

#### **Procedure**

- 1. Navigate to [https://chrome.google.com/webstore/detail/avaya-screen-sharing/](HTTPS://CHROME.GOOGLE.COM/WEBSTORE/DETAIL/AVAYA-SCREEN-SHARING/EKMPMKMABBKJMCEEJHCDECKOFHMBNOEN) [ekmpmkmabbkjmceejhcdeckofhmbnoen](HTTPS://CHROME.GOOGLE.COM/WEBSTORE/DETAIL/AVAYA-SCREEN-SHARING/EKMPMKMABBKJMCEEJHCDECKOFHMBNOEN).
- 2. Click or tap **Add to Chrome**.
- 3. Restart your browser.

# **Sharing your full screen**

Unified Portal enables you to attend meetings using several different clients and endpoints. The exact controls can vary, depending on the client. For example, the color of icons and the location of buttons may not be exactly as described here. For the most part, however, the field and menu names and functionality are the same across all platforms and clients.

- <sup>1.</sup> Click or tap the **Share your screen or an application** button, for example,  $\frac{1}{2}$   $\frac{1}{2}$
- 2. Click or tap **Sharing Full Screen**.
- 3. **(Optional)** If another participant is currently presenting, select **Yes** in the confirmation message.
- 4. On the **Share your screen** dialog, click or tap **Share**.
- 5. When you no longer want to share, click or tap **Stop sharing**.

#### **Result**

Unified Portal displays a sharing toolbar to indicate that you are sharing and moves the video window to the left of the screen, above the roster.

# **Sharing an application**

Unified Portal enables you to attend meetings using several different clients and endpoints. The exact controls can vary, depending on the client. For example, the color of icons and the location of buttons may not be exactly as described here. For the most part, however, the field and menu names and functionality are the same across all platforms and clients.

#### **Procedure**

- <sup>1.</sup> Click or tap the **Share your screen or an application** button, for example,  $\Box \lor$
- 2. Click or tap **Application**.
- 3. **(Optional)** If another participant is currently presenting, select **Yes** in the confirmation message.
- 4. On the **Share your screen** dialog, select an application window and click or tap **Share**.
- 5. When you no longer want to share, click or tap **Stop sharing**.

#### **Result**

Unified Portal displays a sharing toolbar to indicate that you are sharing and moves the video window to the left of the screen, above the roster.

# **Working with a whiteboard**

Unified Portal enables you to attend meetings using several different clients and endpoints. The exact controls can vary, depending on the client. For example, the color of icons and the location of buttons may not be exactly as described here. For the most part, however, the field and menu names and functionality are the same across all platforms and clients.

- <sup>1.</sup> Click or tap the **Share your screen or an application** button, for example,  $\Box \lor$
- 2. Click or tap **Whiteboard**.
- 3. Use the whiteboard tools to illustrate your point.
- 4. Click or tap **Stop whiteboard**.

#### **Result**

Unified Portal moves the video window to the left of the screen, above the roster.

# **Whiteboard tools**

Unified Portal enables you to attend meetings using several different clients and endpoints. The exact controls can vary, depending on the client. For example, the color of icons and the location of buttons may not be exactly as described here. For the most part, however, the field and menu names and functionality are the same across all platforms and clients.

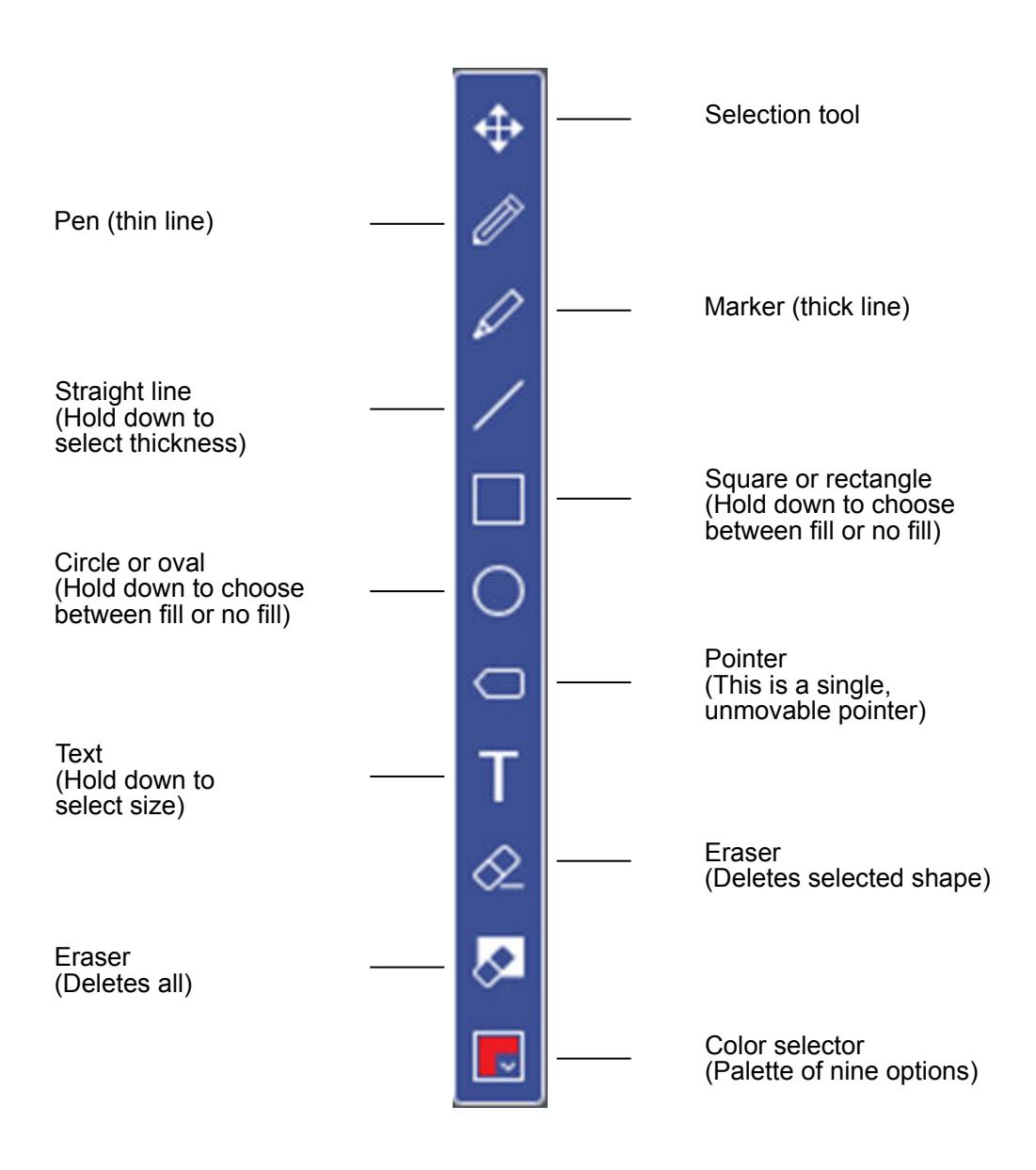

#### **Figure 3: Drawing toolbar**

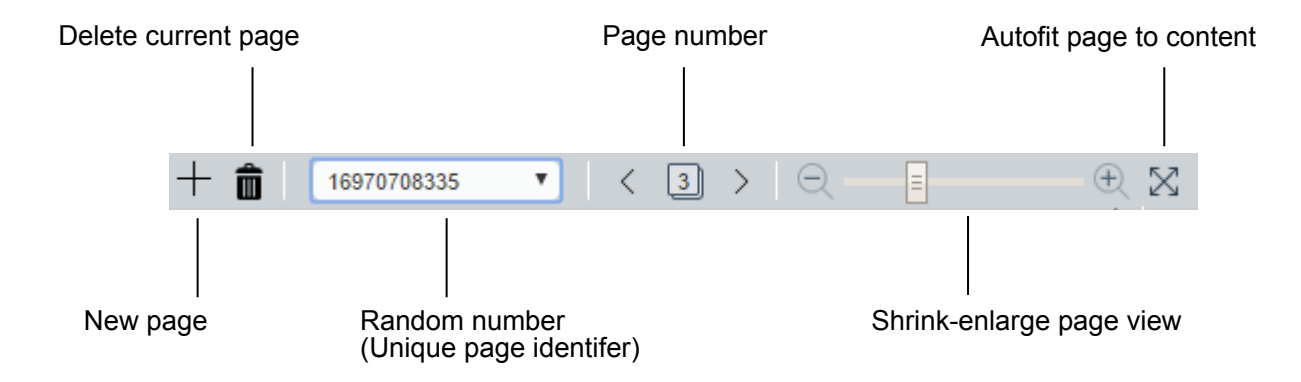

**Figure 4: Whiteboard toolbar**

# **Chapter 10: Troubleshooting Unified Portal**

### **My window and field names are different**

#### **Condition**

My Avaya Equinox Unified Portal window and field names are different than those that appear in this guide.

#### **Cause**

Unified Portal can be customized by your system administrator. For example, your system administrator can change the window and field names or add a different company logo. If your Unified Portal graphic user interface (GUI) is different than that which is described in this guide, it is likely that your system administrator has applied specific customization and branding settings.

# **Chapter 11: Resources**

# **Documentation**

See the following related documents at [http://support.avaya.com](http://support.avaya.com/).

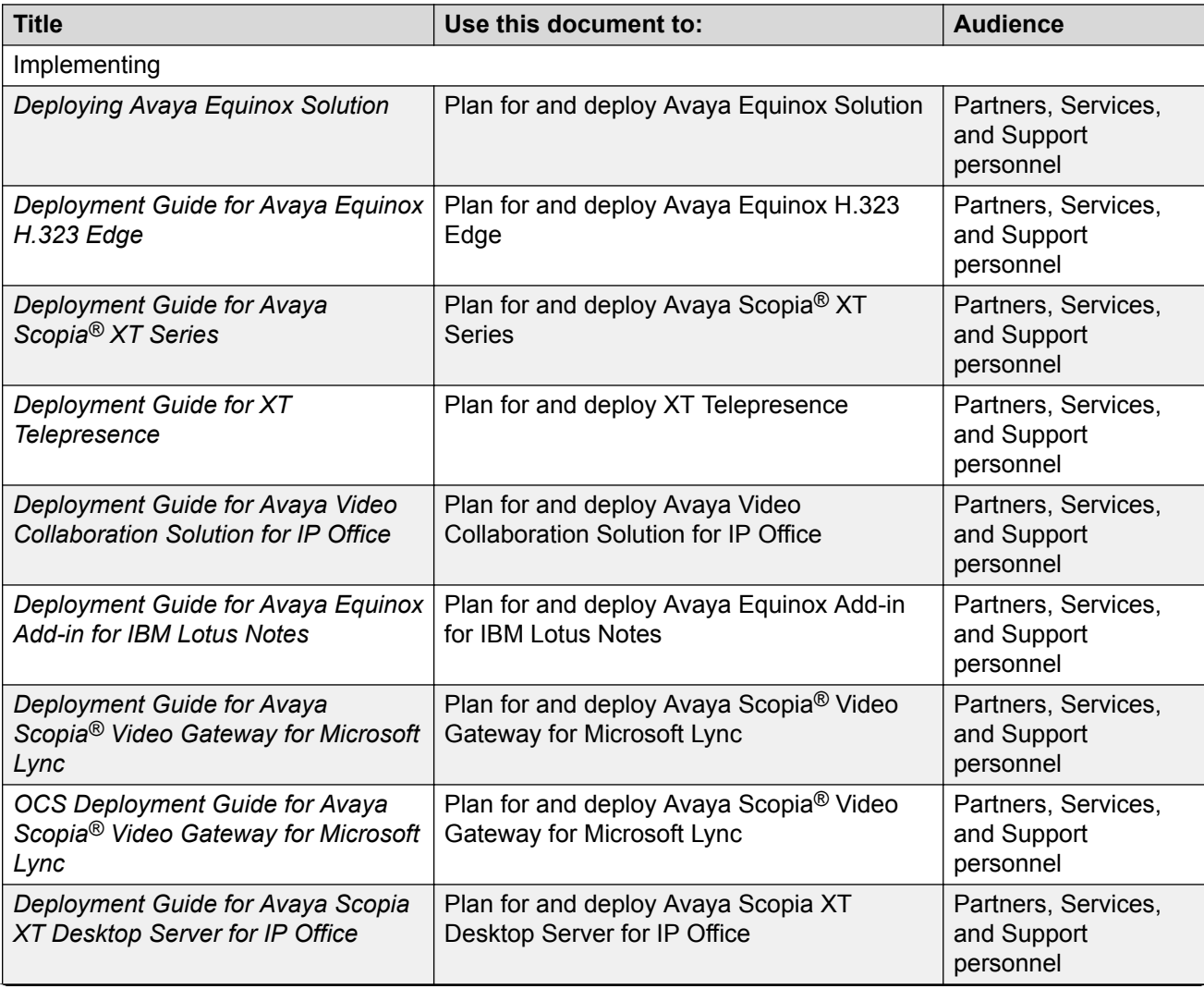

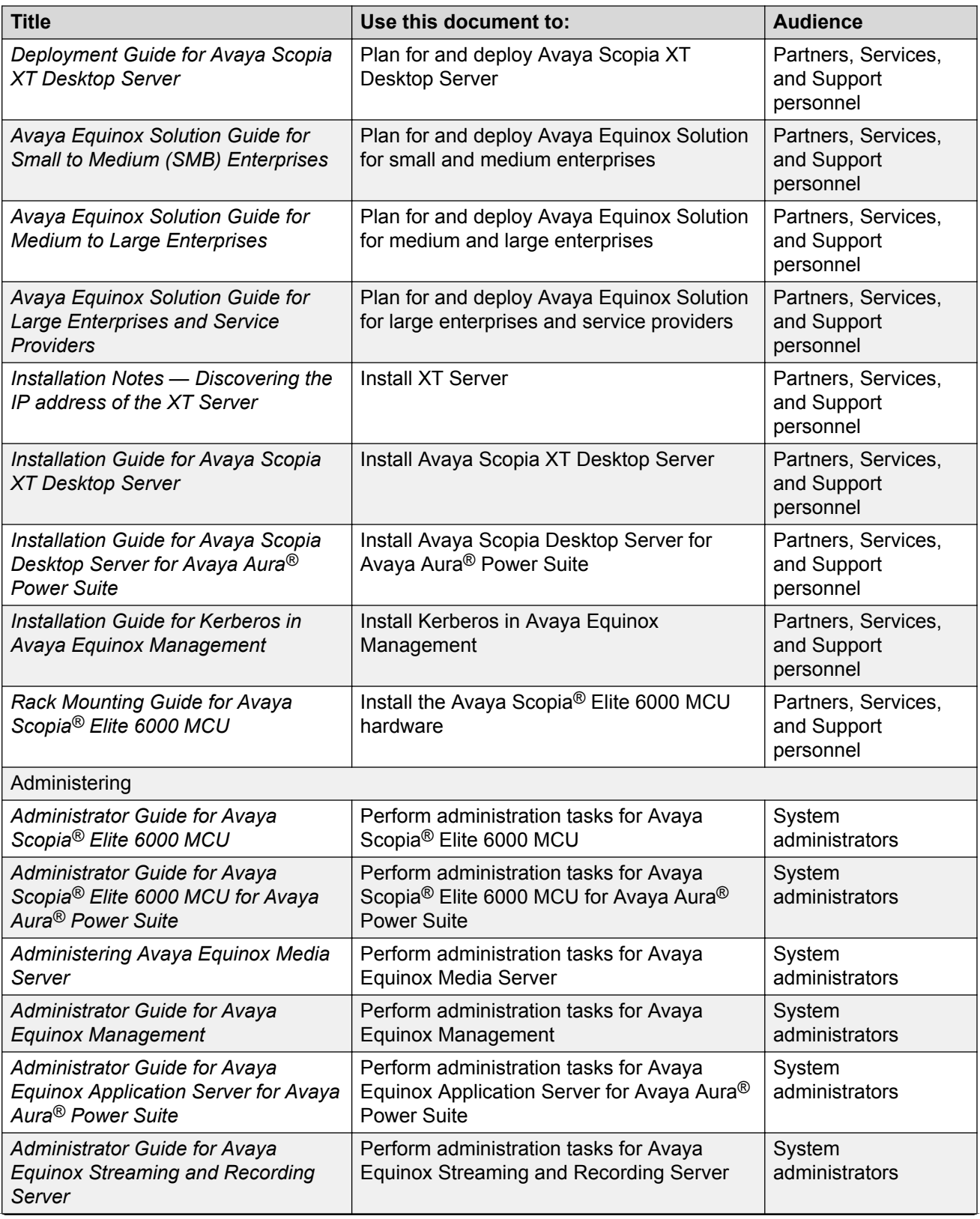
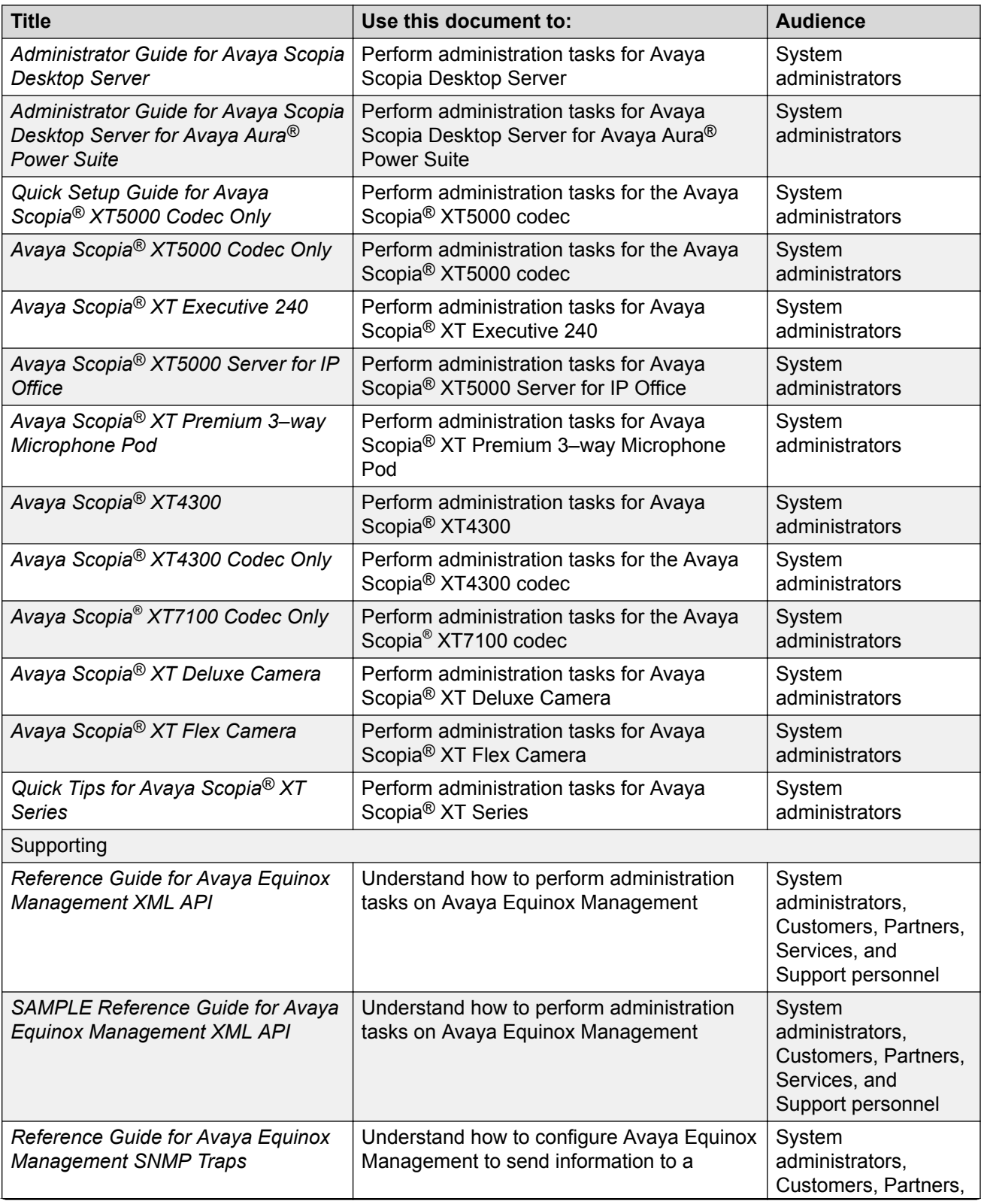

*Table continues…*

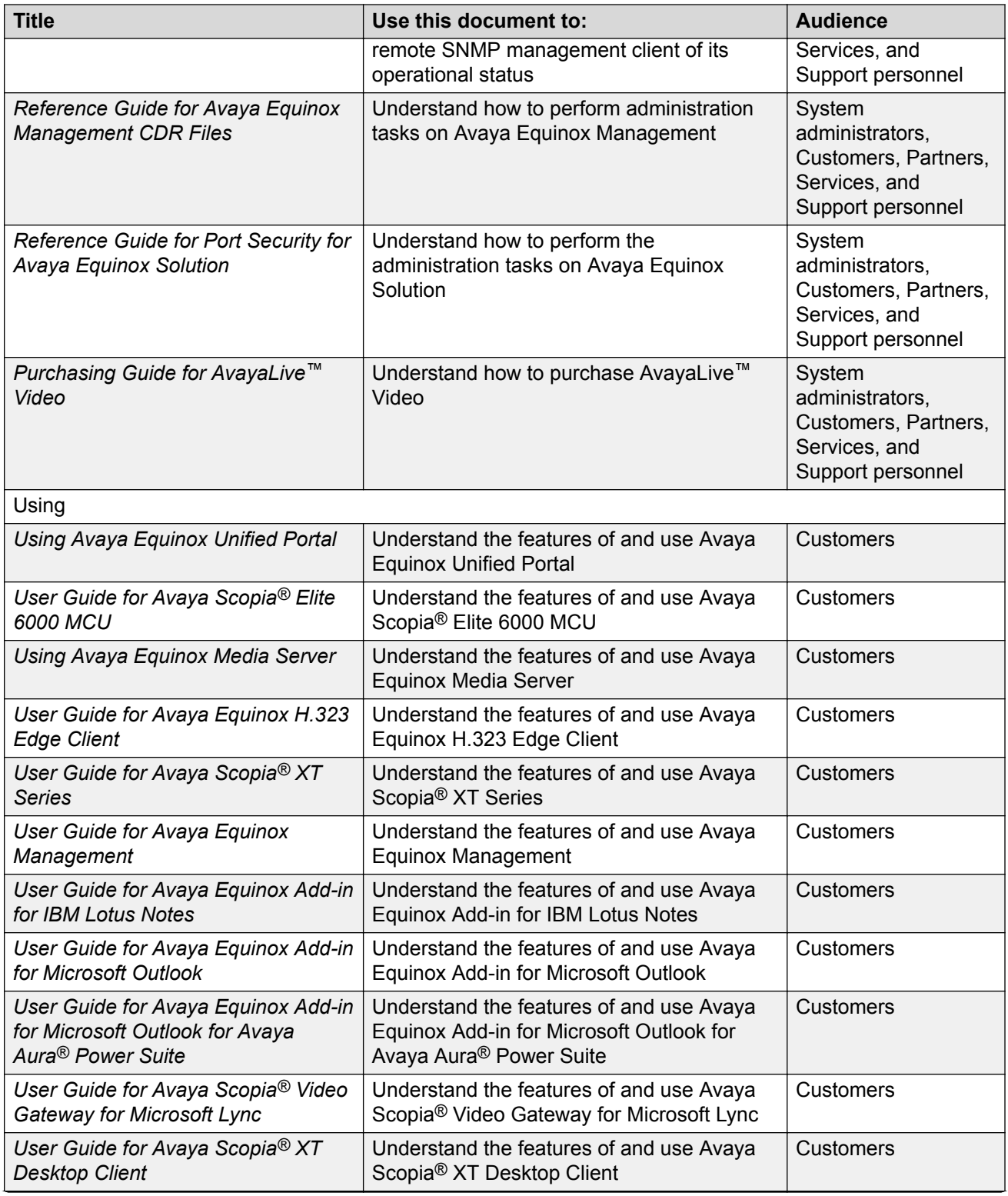

*Table continues…*

<span id="page-74-0"></span>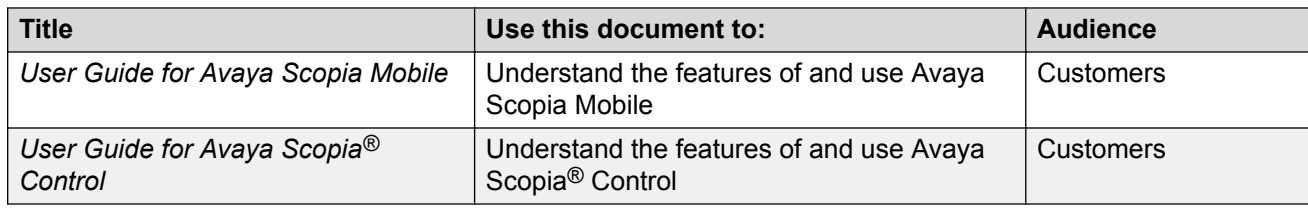

## **Finding documents on the Avaya Support website Procedure**

- 1. Navigate to <http://support.avaya.com/>.
- 2. At the top of the screen, type your username and password and click **Login**.
- 3. Click **Support by Product** > **Documents**.
- 4. In **Enter your Product Here**, type the product name and then select the product from the list.
- 5. In **Choose Release**, select an appropriate release number.
- 6. In the **Content Type** filter, click a document type, or click **Select All** to see a list of all available documents.

For example, for user guides, click **User Guides** in the **Content Type** filter. The list displays the documents only from the selected category.

7. Click **Enter**.

# **Training**

The following courses are available on the Avaya Learning website at [http://www.avaya](http://www.avaya-learning.com/)[learning.com.](http://www.avaya-learning.com/) After logging in to the website, enter the course code or the course title in the **Search** field and press **Enter** or click **>** to search for the course.

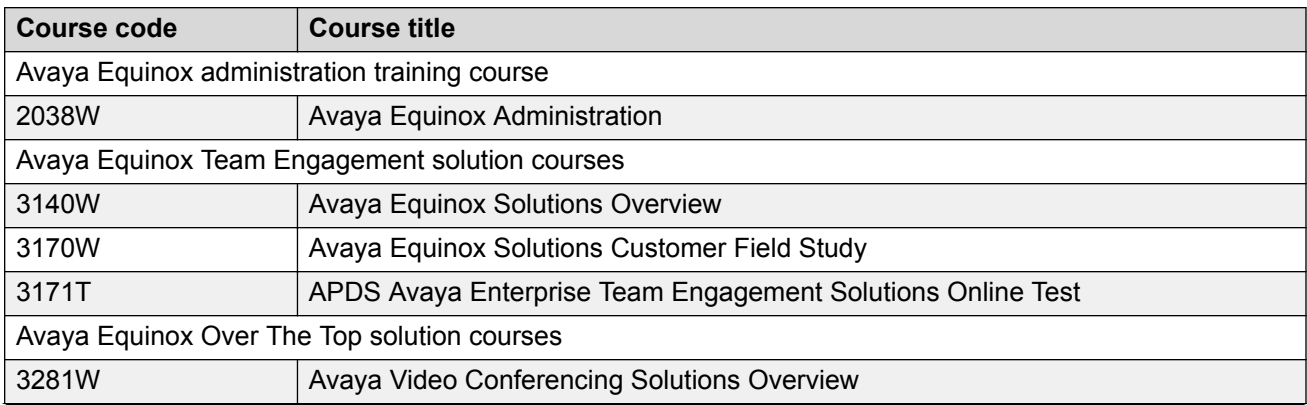

*Table continues…*

<span id="page-75-0"></span>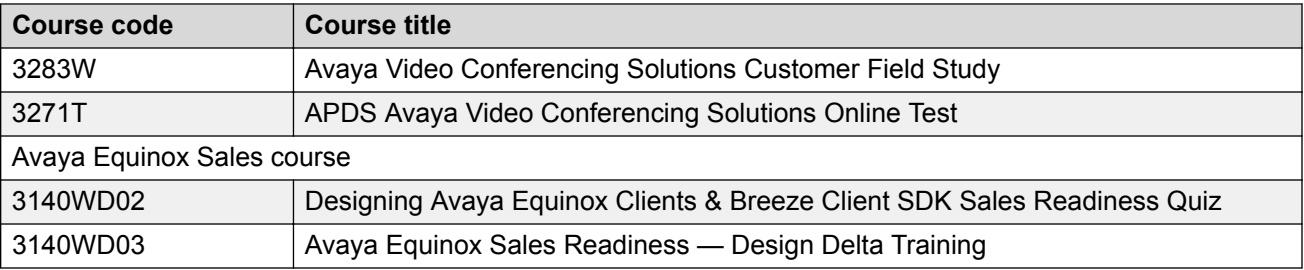

# **Support**

Go to the Avaya Support website at <http://support.avaya.com> for the most up-to-date documentation, product notices, and knowledge articles. You can also search for release notes, downloads, and resolutions to issues. Use the online service request system to create a service request. Chat with live agents to get answers to questions, or request an agent to connect you to a support team if an issue requires additional expertise.

# **Using the Avaya InSite Knowledge Base**

The Avaya InSite Knowledge Base is a web-based search engine that provides:

- Up-to-date troubleshooting procedures and technical tips
- Information about service packs
- Access to customer and technical documentation
- Information about training and certification programs
- Links to other pertinent information

If you are an authorized Avaya Partner or a current Avaya customer with a support contract, you can access the Knowledge Base without extra cost. You must have a login account and a valid Sold-To number.

Use the Avaya InSite Knowledge Base for any potential solutions to problems.

- 1. Go to [http://www.avaya.com/support.](http://www.avaya.com/support)
- 2. Log on to the Avaya website with a valid Avaya user ID and password.

The system displays the Avaya Support page.

- 3. Click **Support by Product** > **Product Specific Support**.
- 4. In **Enter Product Name**, enter the product, and press Enter.
- 5. Select the product from the list, and select a release.
- 6. Click the **Technical Solutions** tab to see articles.
- 7. Select relevant articles.

# Index

#### $\mathbf{A}$

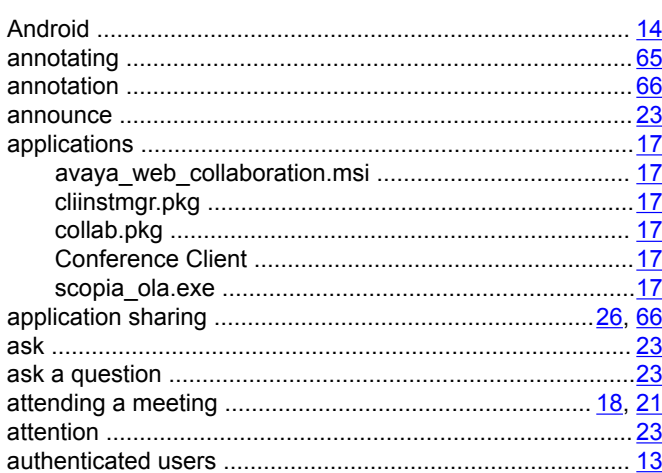

#### $\mathbf B$

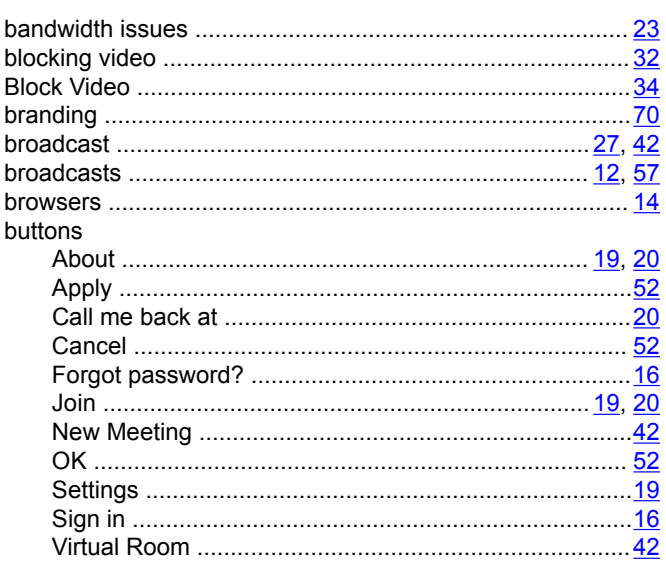

### $\mathbf c$

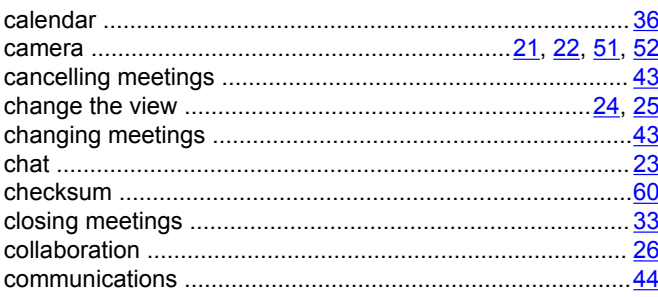

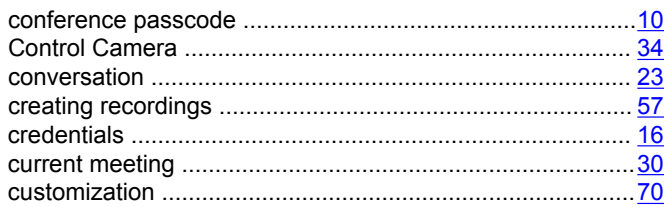

## $\mathbf{D}$

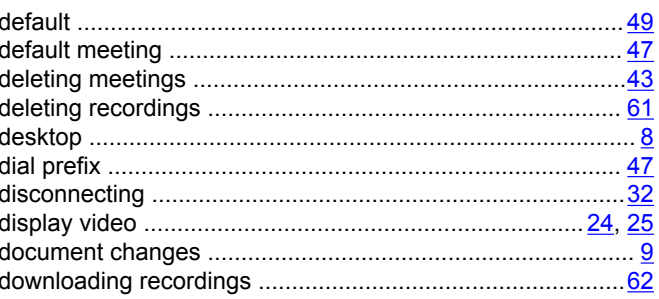

## $E$

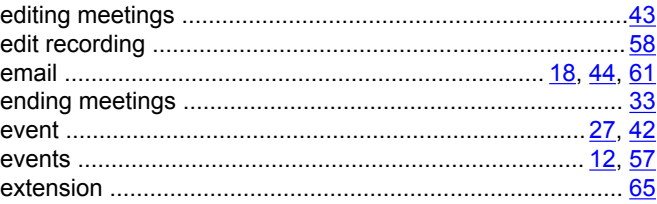

#### $\mathsf F$

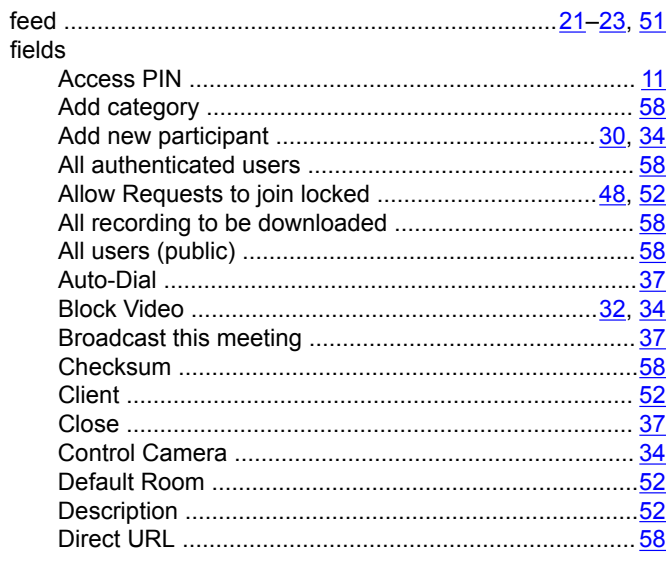

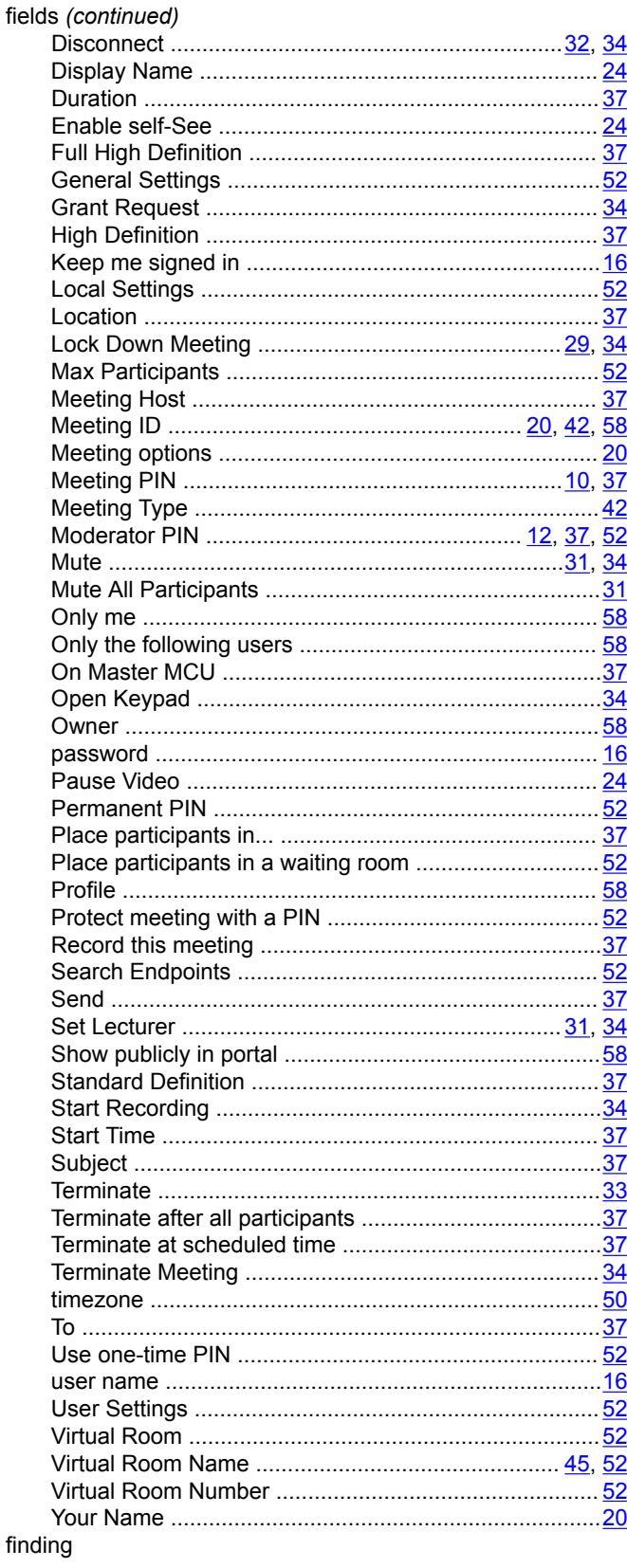

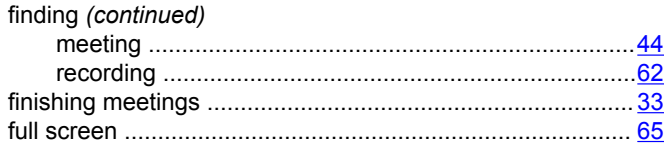

# G

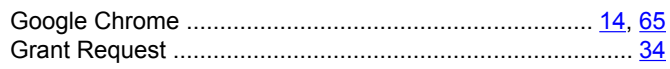

#### $\overline{\mathsf{H}}$

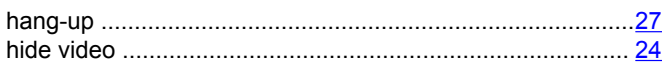

# $\overline{1}$

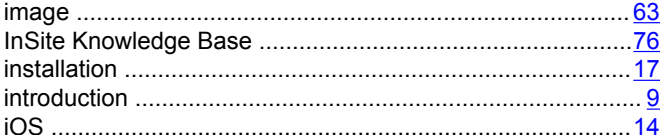

## $\mathsf{J}$

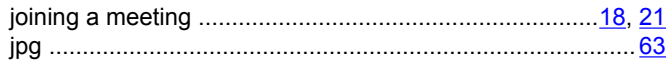

#### $\mathbf{L}%$

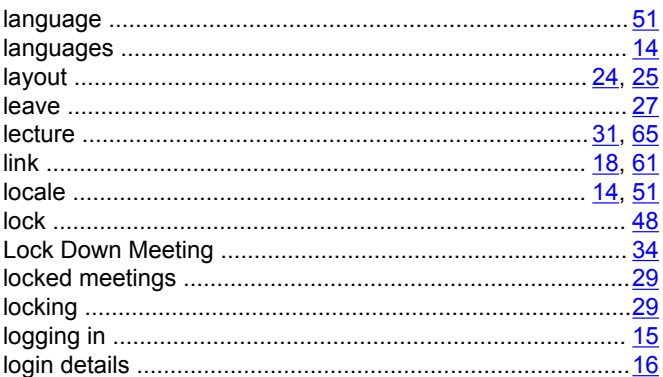

#### M

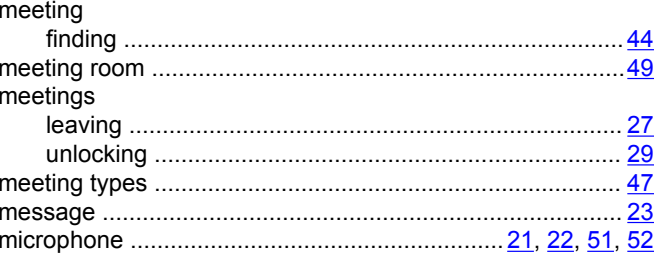

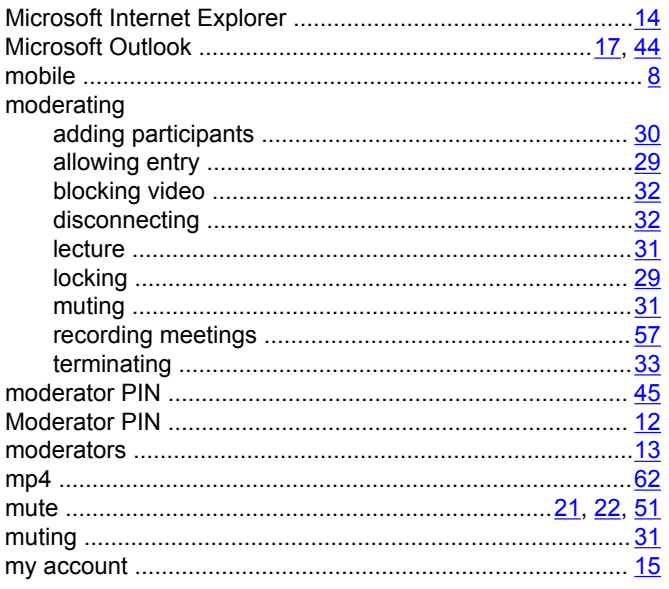

#### $\overline{\mathsf{N}}$

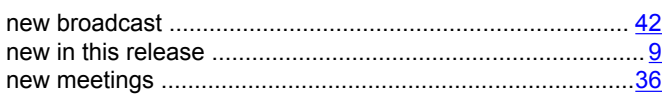

# $\mathbf{o}$

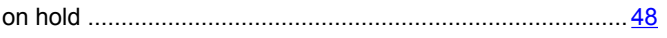

### $\mathsf{P}$

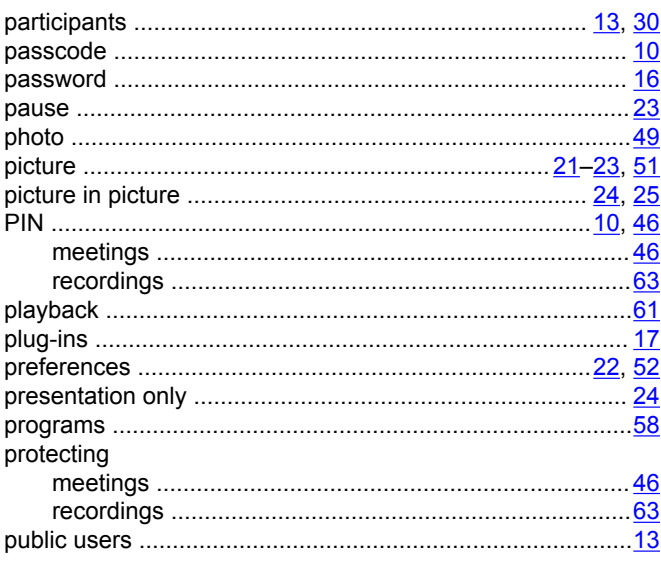

# $\pmb{\mathsf{Q}}$

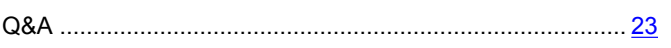

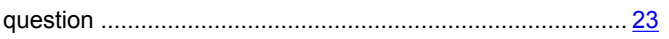

## $\overline{\mathsf{R}}$

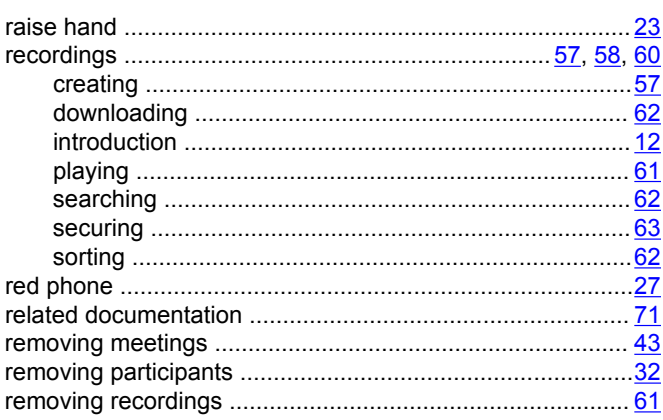

## $\mathbf S$

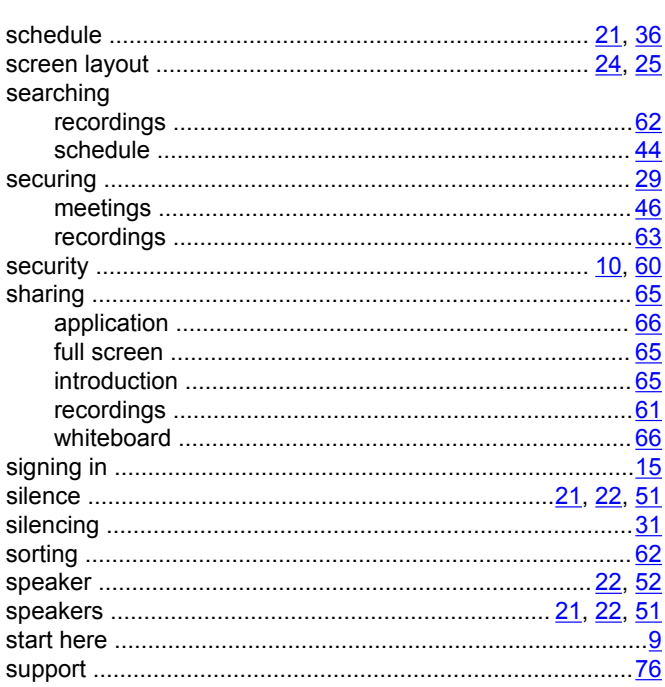

## $\mathbf T$

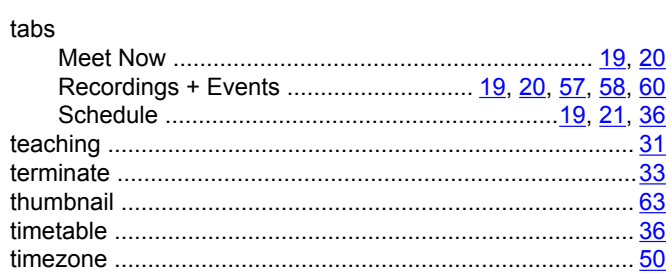

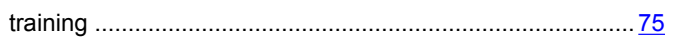

### $\overline{U}$

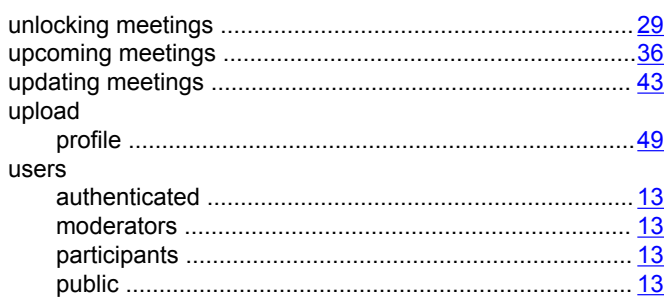

## $\mathbf{V}$

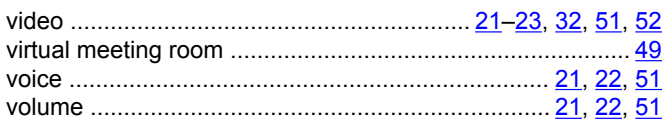

#### W

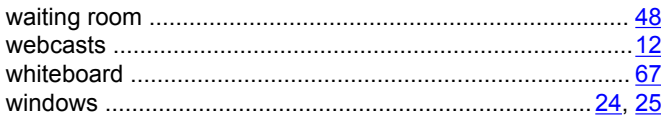